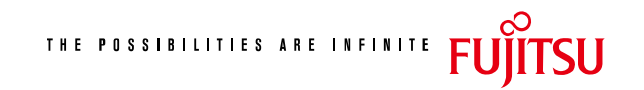

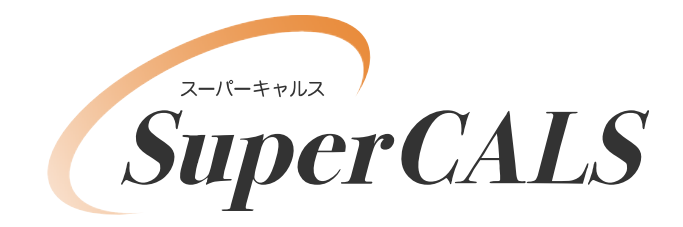

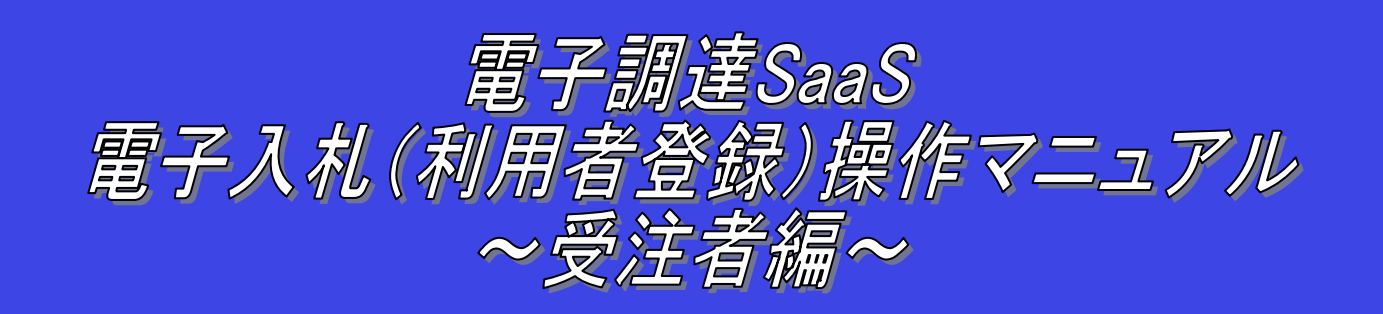

# 令和 4 年 5 月 第 1.06 版 富士通**Japan**株式会社

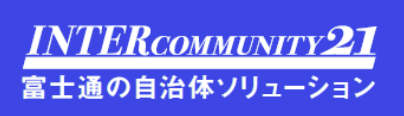

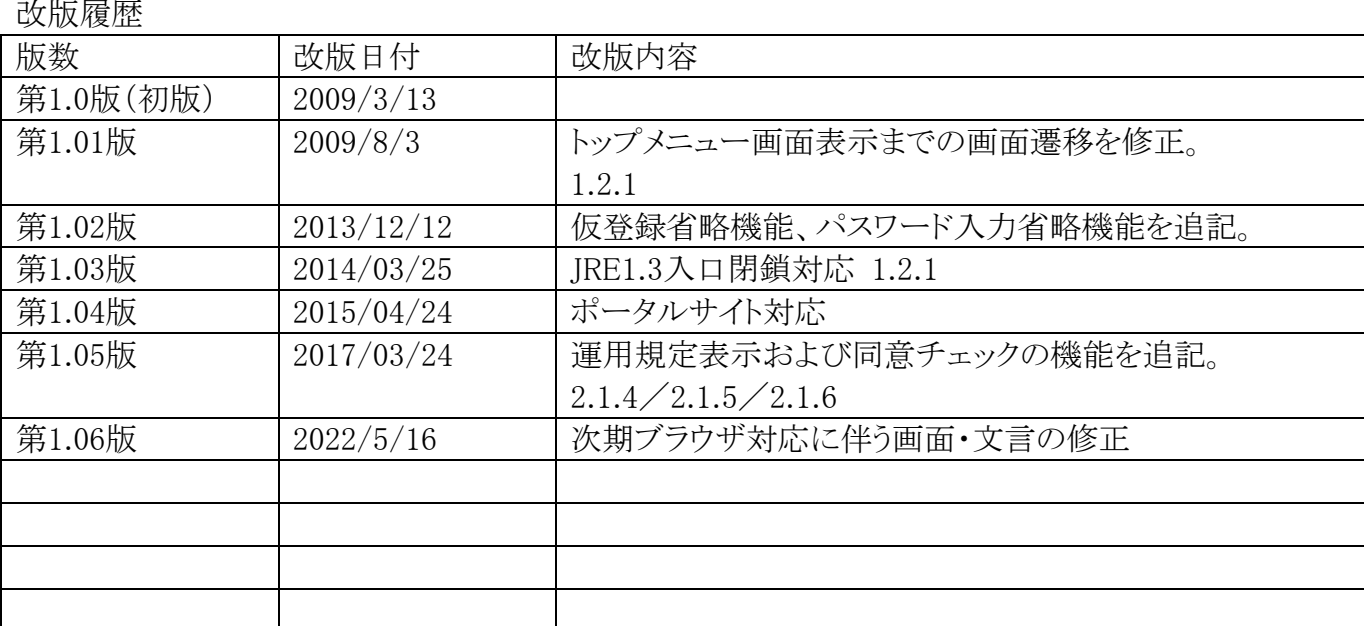

### 目次

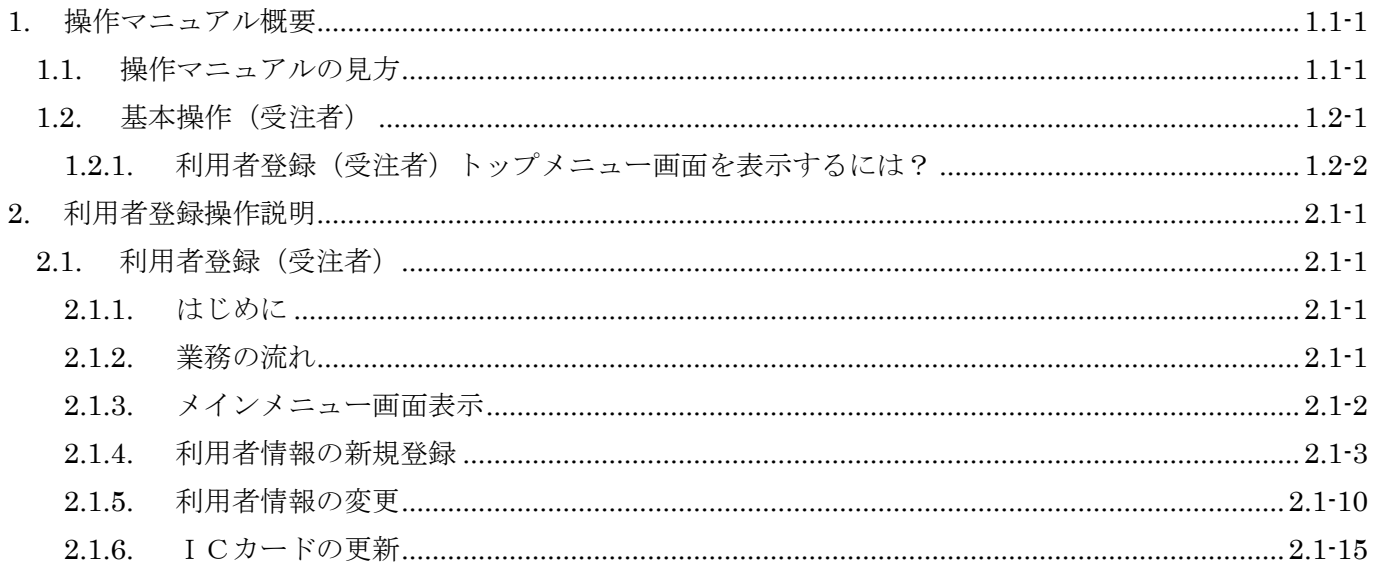

(注)本操作手順書では、V5.0より標準化されたステータスバーの表示については対応しておりませんので、ご了承く ださい。

## **1.** 操作マニュアル概要

### **1.1.**操作マニュアルの見方

#### ① 業務の流れを確認する

2章では、利用者登録の操作について、説明しております。

利用者登録の操作の説明の冒頭には、以下のような業務の流れについて説明した図を用意しております。 それぞれの業務に記述してある章を参照下さい。

以下の図は、工事:一般競争の場合の例です。

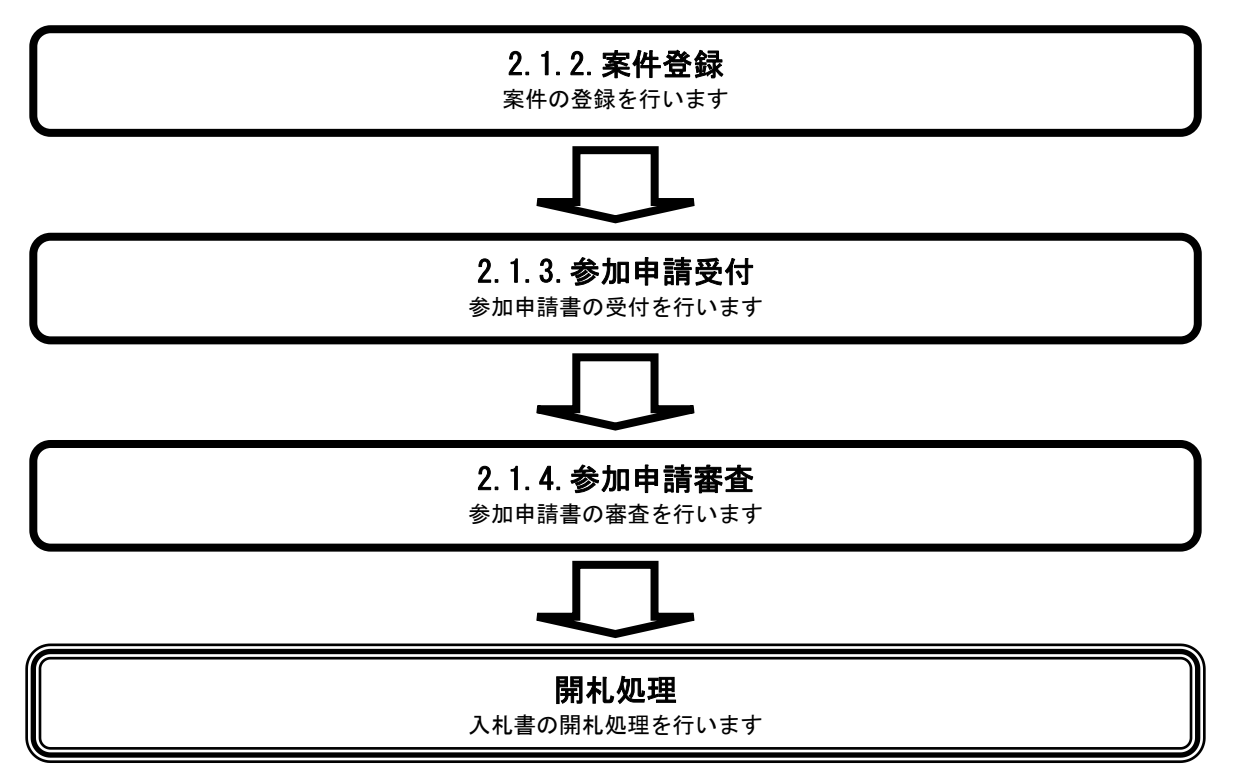

### ② 操作方法を確認する

それぞれの操作説明画面は、以下のような構成で説明しております。

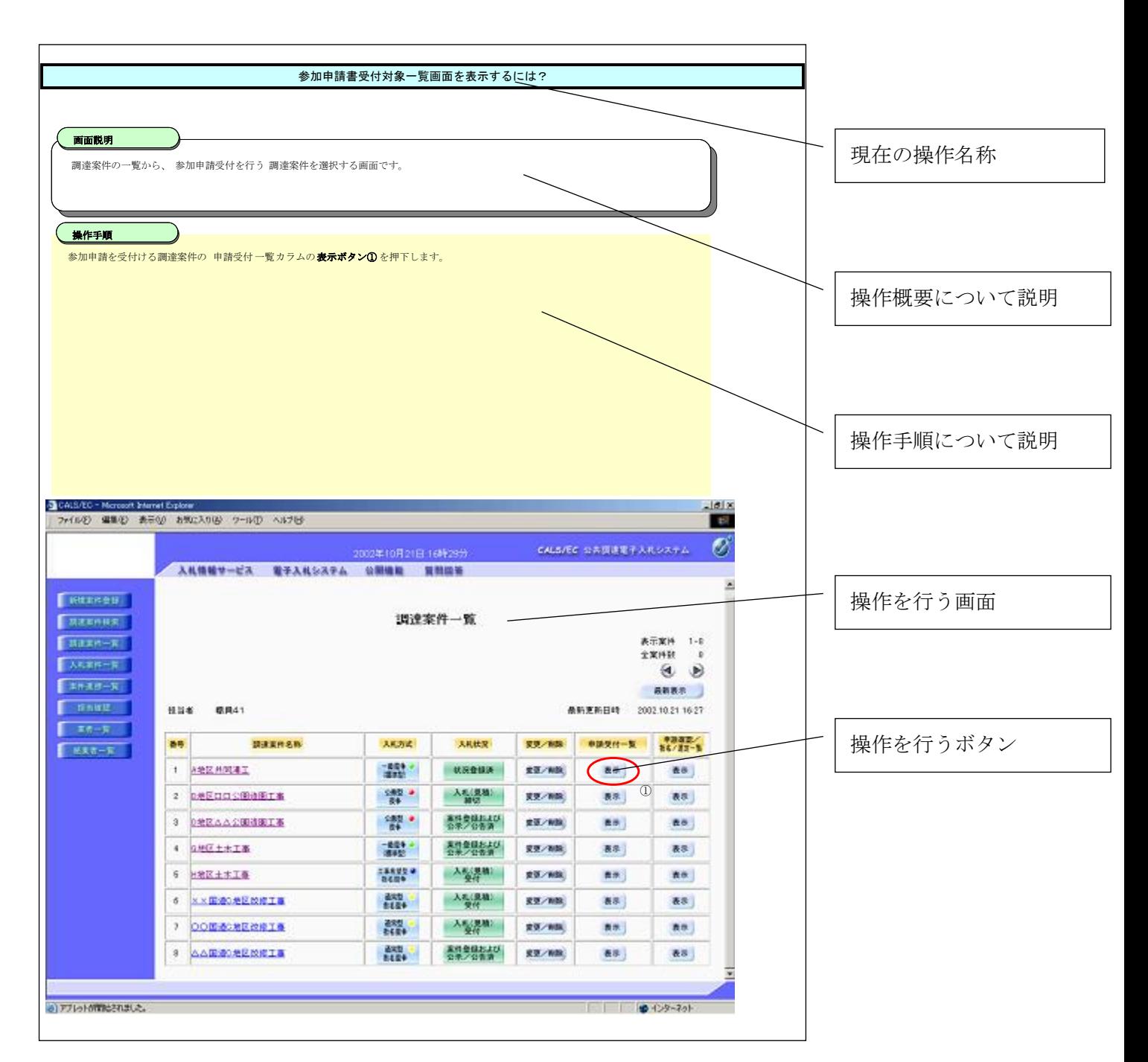

## 1.2. 基本操作 (受注者)

#### 電子調達 SaaS 電子入札(利用者登録)操作マニュアル ~受注者編~

### 利用者登録(受注者)の各種処理

利用者情報の新規登録、変更、ICカード更新など各種処理を行います

### 利用者登録(受注者)トップメニュー画面

利用者登録(受注者)のトップメニュー画面を表示します

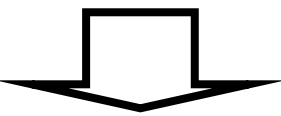

### <span id="page-6-0"></span>**1.2.1.**利用者登録(受注者)トップメニュー画面を表示するには?

### 利用者登録(受注者)の各種処理

利用者情報の新規登録、変更、ICカード更新など各種処理を行います

利用者登録(受注者)トップメニュー画面表示

利用者登録(受注者)のトップメニュー画面を表示します

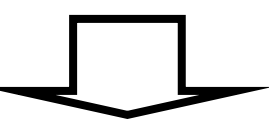

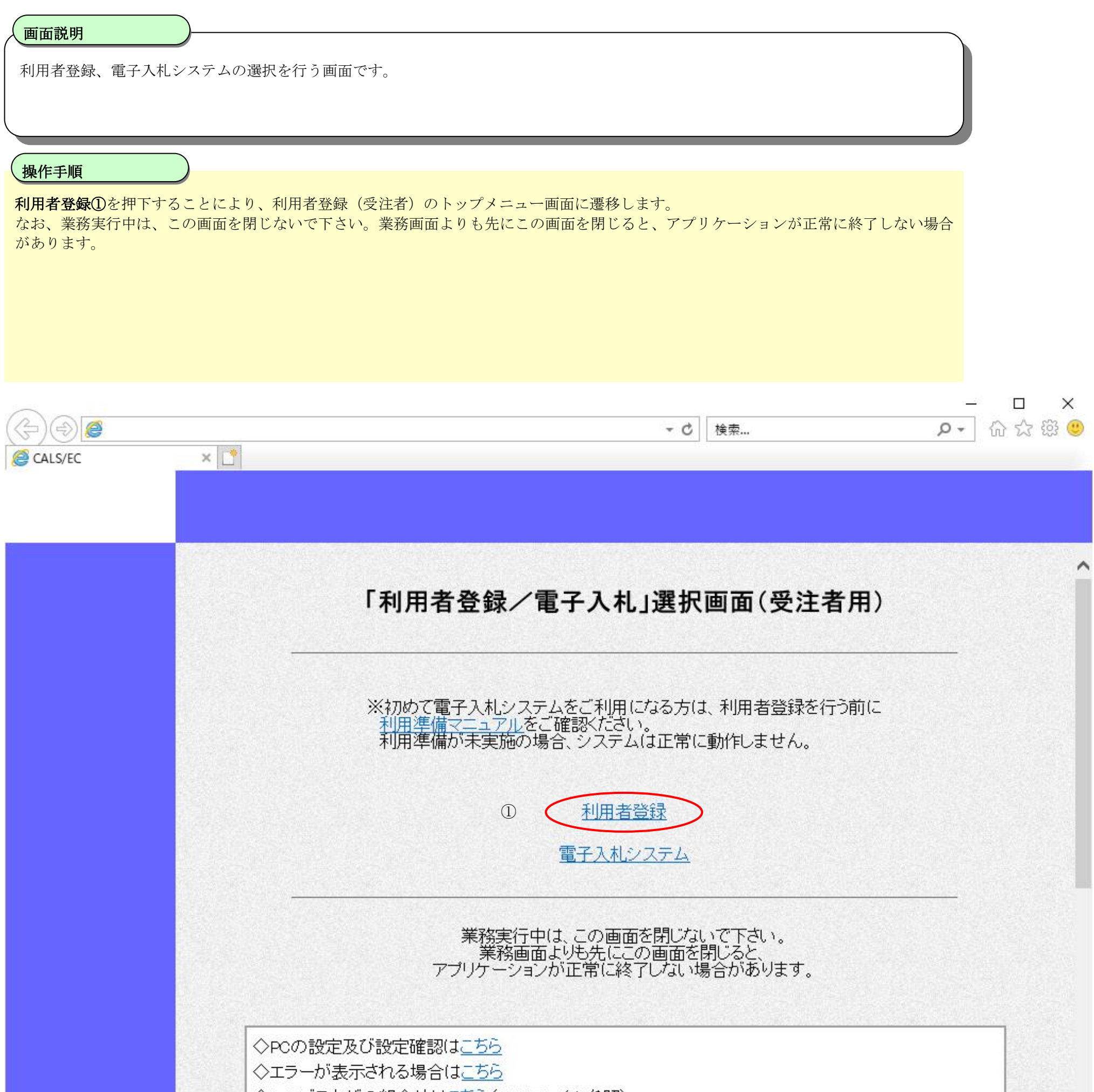

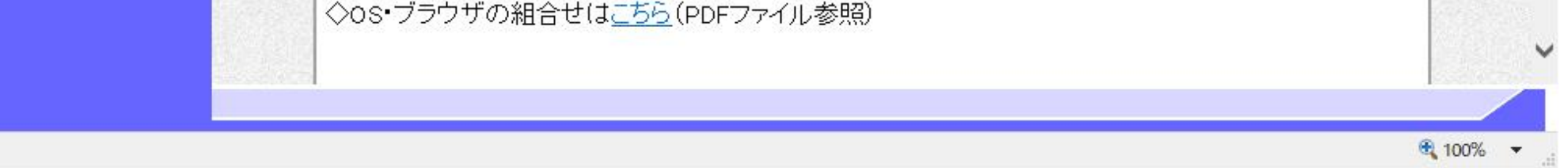

[利用者登録\(受注者\)トップメニュー画面を表示するには?](#page-6-0)

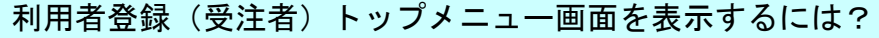

#### Ĭ 操作手順

利用者登録(受注者)のトップメニュー画面を表示します。

#### 画面説明

2-1.利用者登録(受注者)を参照してください。

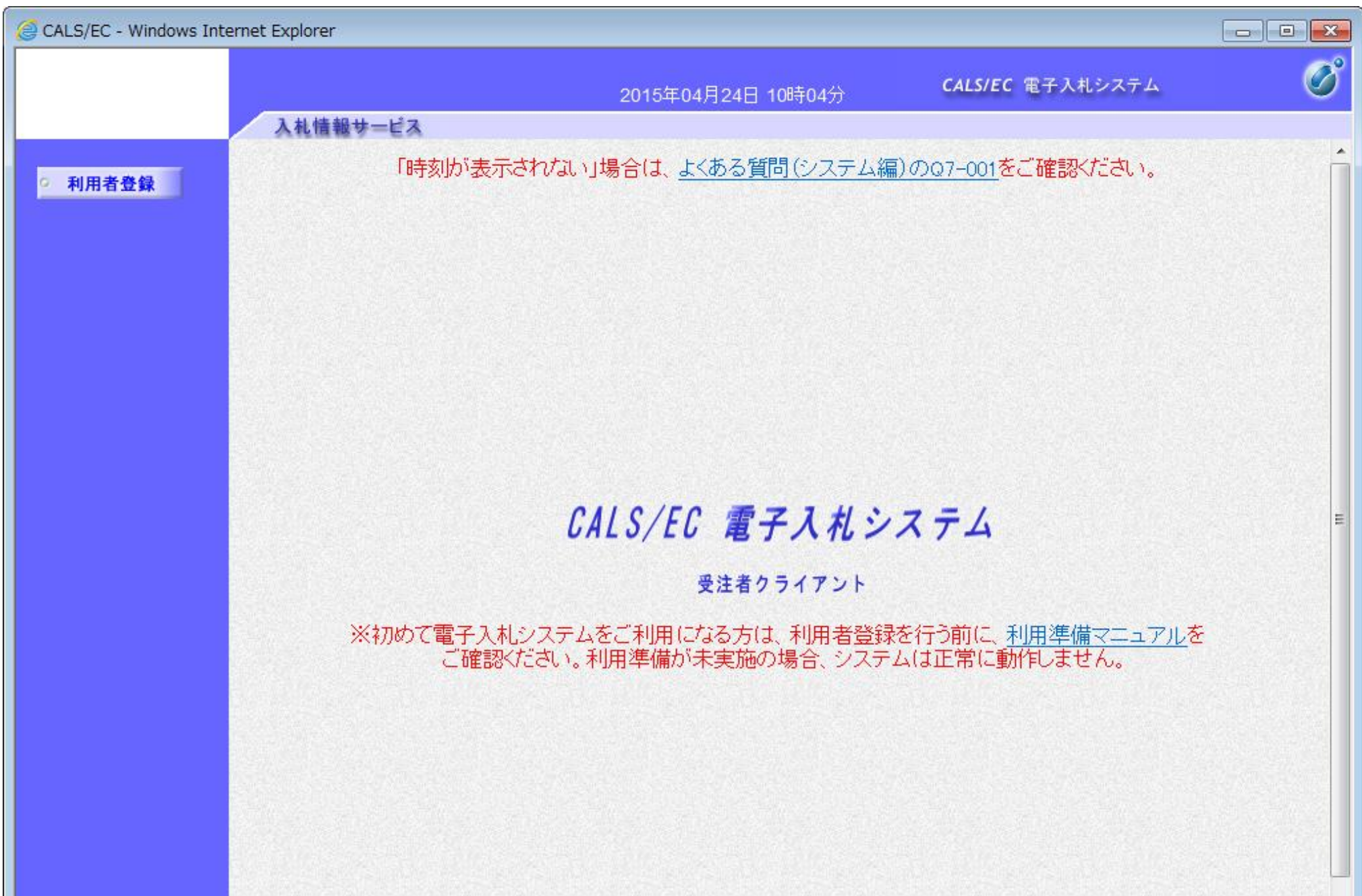

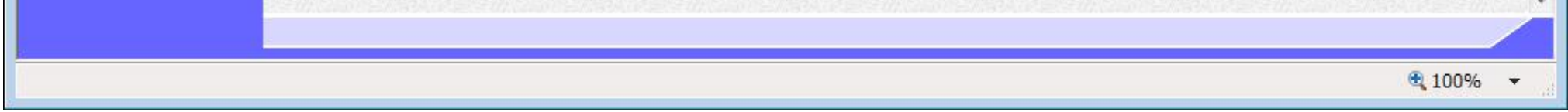

### **2.** 利用者登録操作説明

### **2.1.**利用者登録(受注者)

### **2.1.1.**はじめに

利用者登録とは、電子入札システムで IC カードを利用するために必要なものであり、利用者情報を1回登録することにより、有効期限内は 継続してご使用になれます。ICカード取得者指名と代表者氏名および受任者氏名が不一致の場合は、仮登録となります。なお、本操作 マニュアルは、「工事/業務」、「物品/役務」共通の操作マニュアルとなっております。

### **2.1.2.**業務の流れ

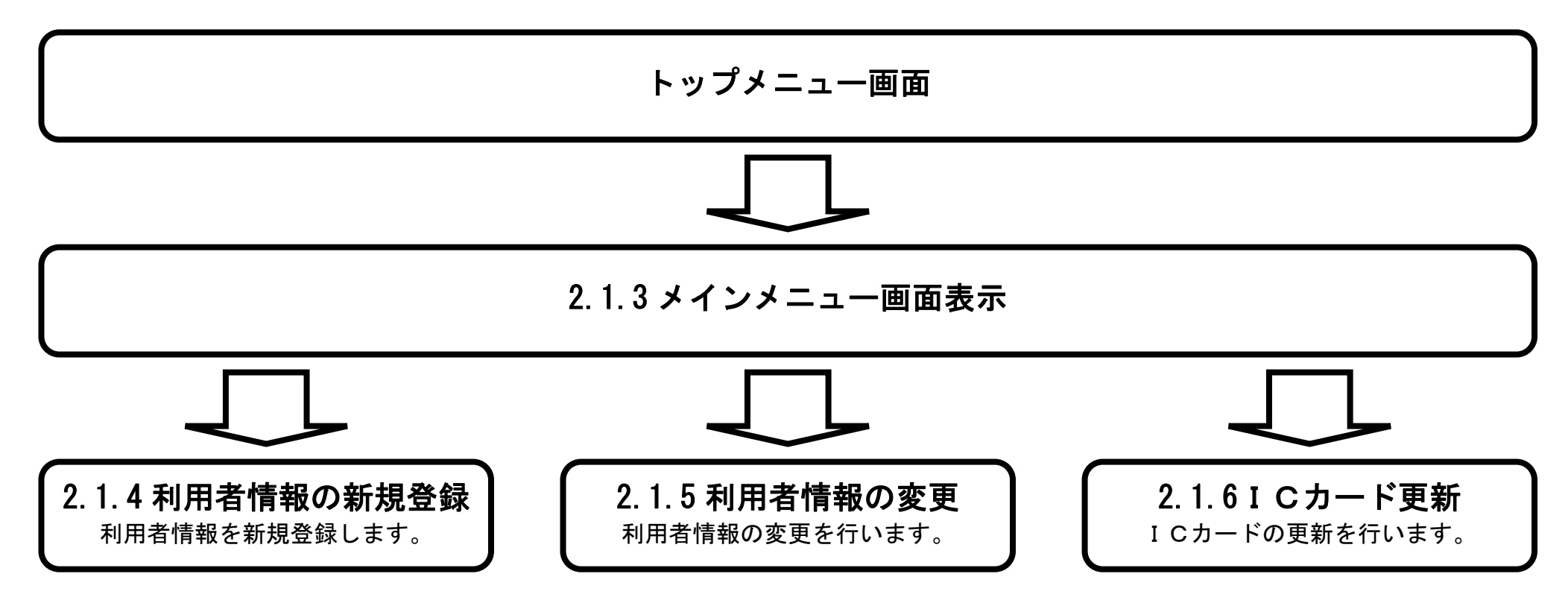

### **2.1.3.**メインメニュー画面表示

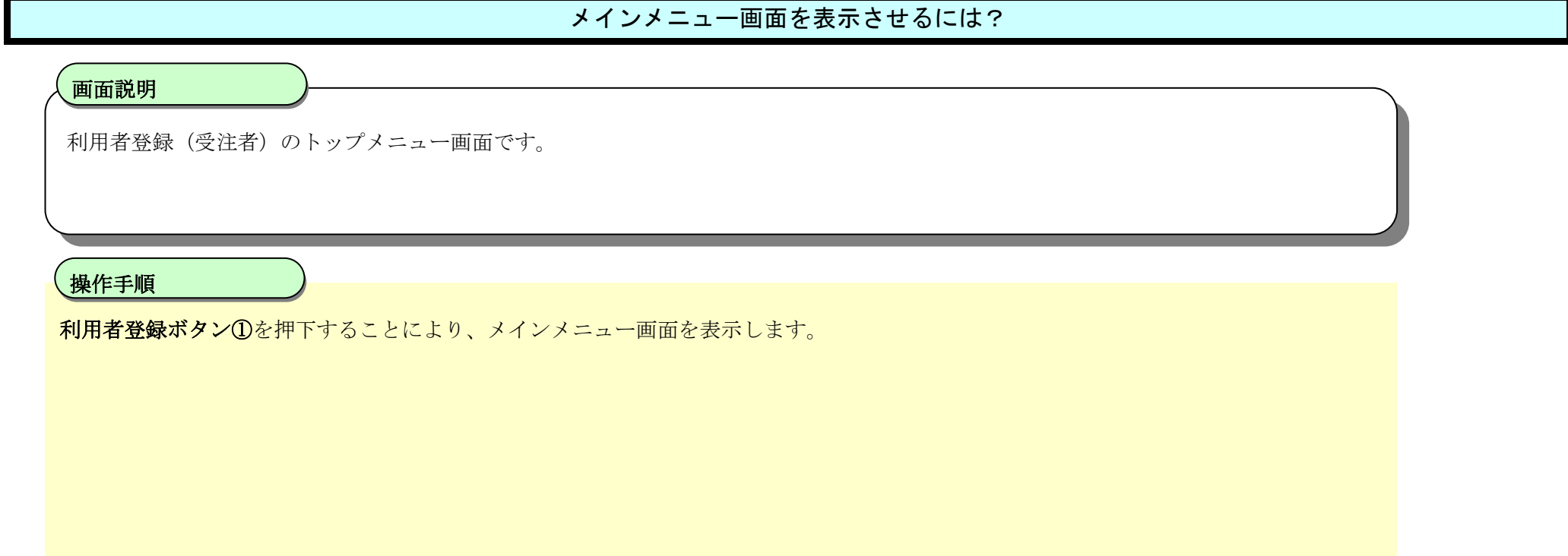

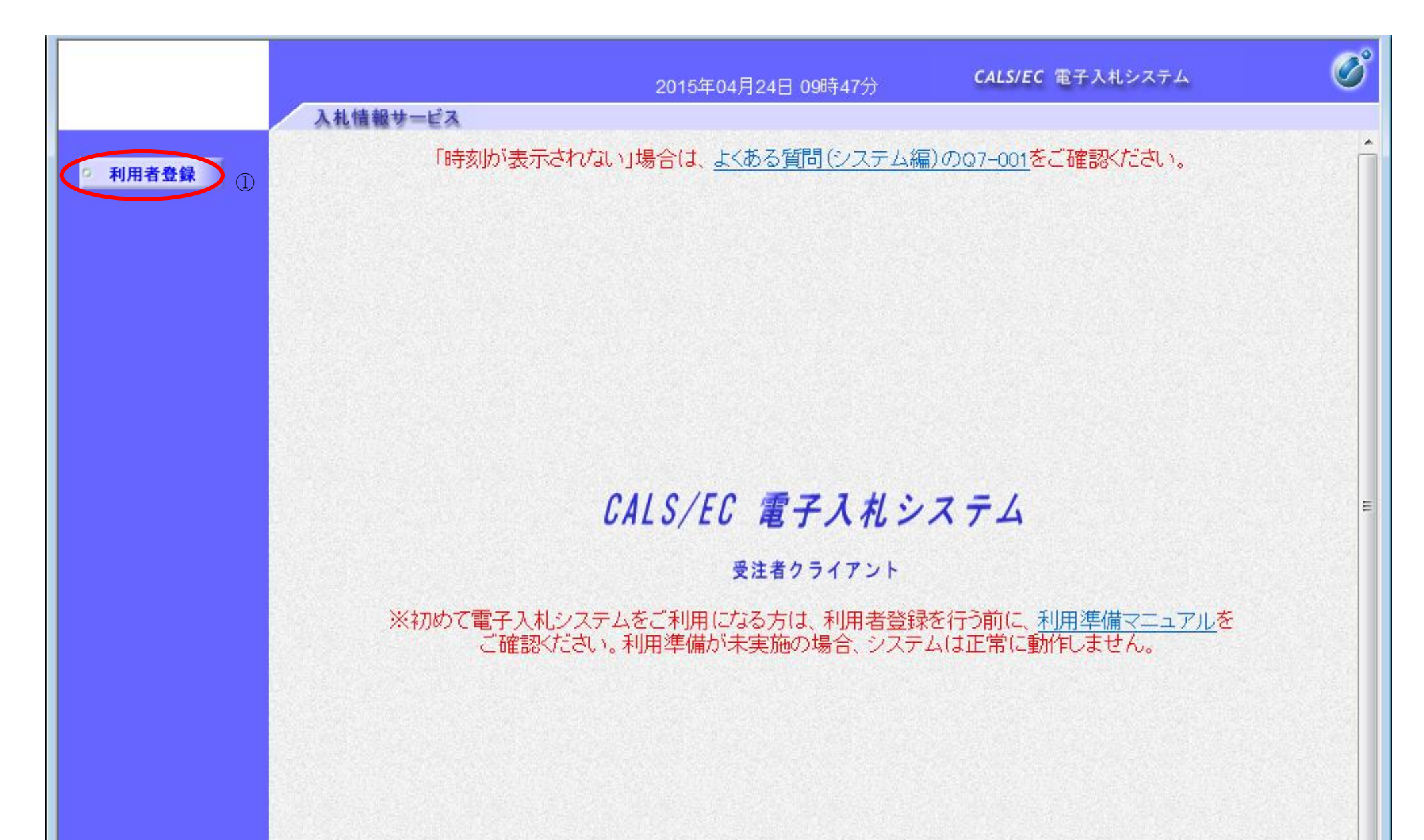

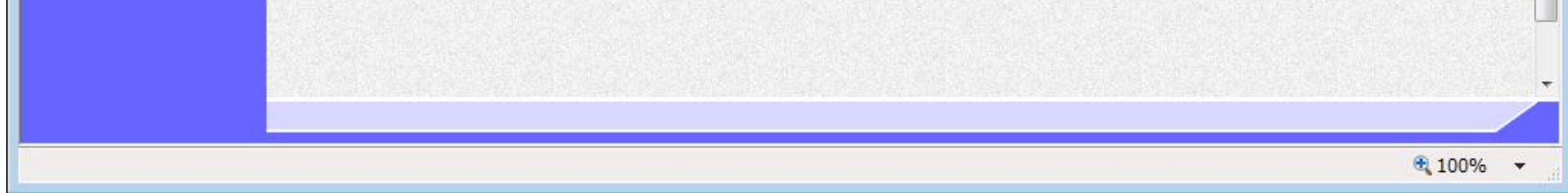

### **2.1.4.**利用者情報の新規登録

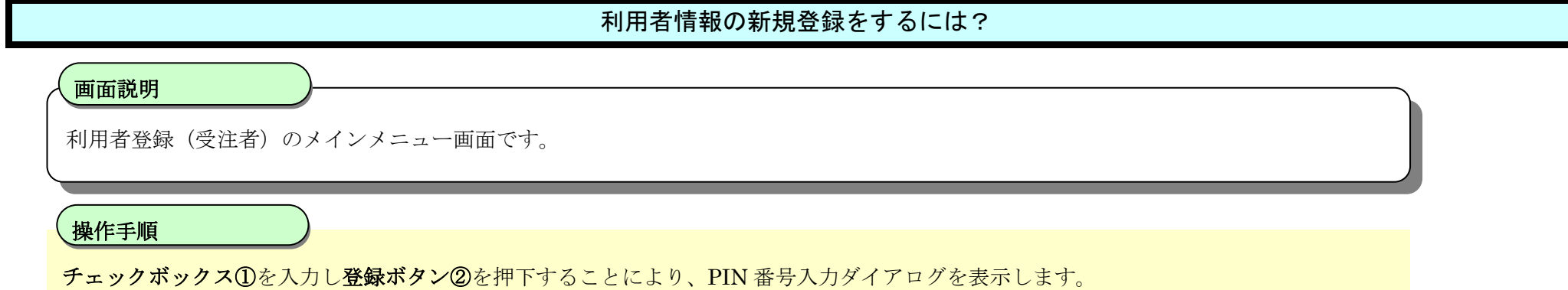

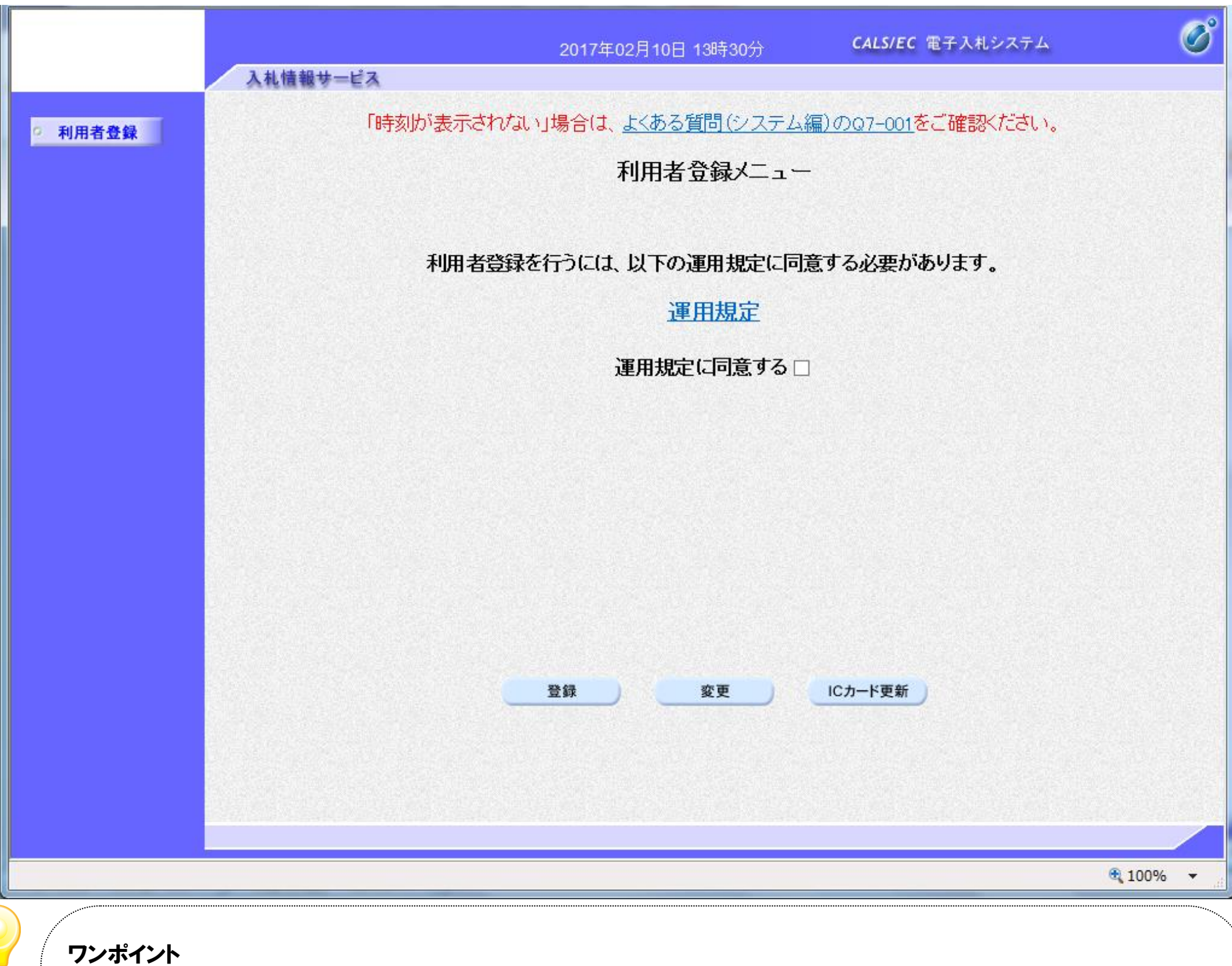

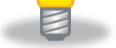

運用規定およびチェックボックスの表示は各発注者様の意向により、有効になっている場合に限り表示される機能となります。 運用規定およびチェックボックスが表示されている場合、運用規定リンクを押下し内容をご確認の上、チェックボックスを入力し登録ボタンを押下してください。 チェックボックスを入力せず登録ボタンを押下した場合、警告メッセージが表示されます。

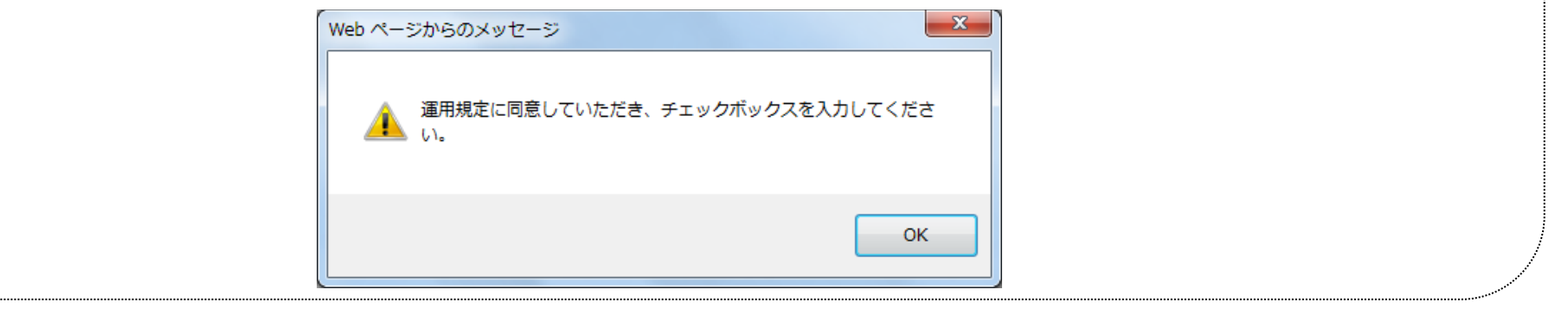

### 利用者情報の新規登録をするには?

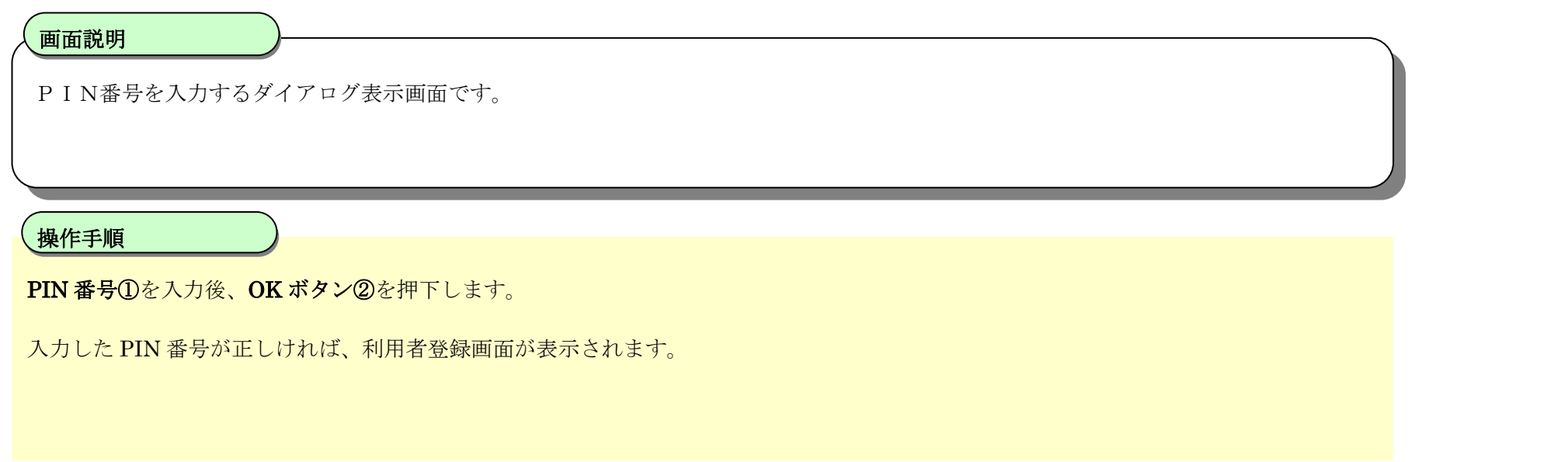

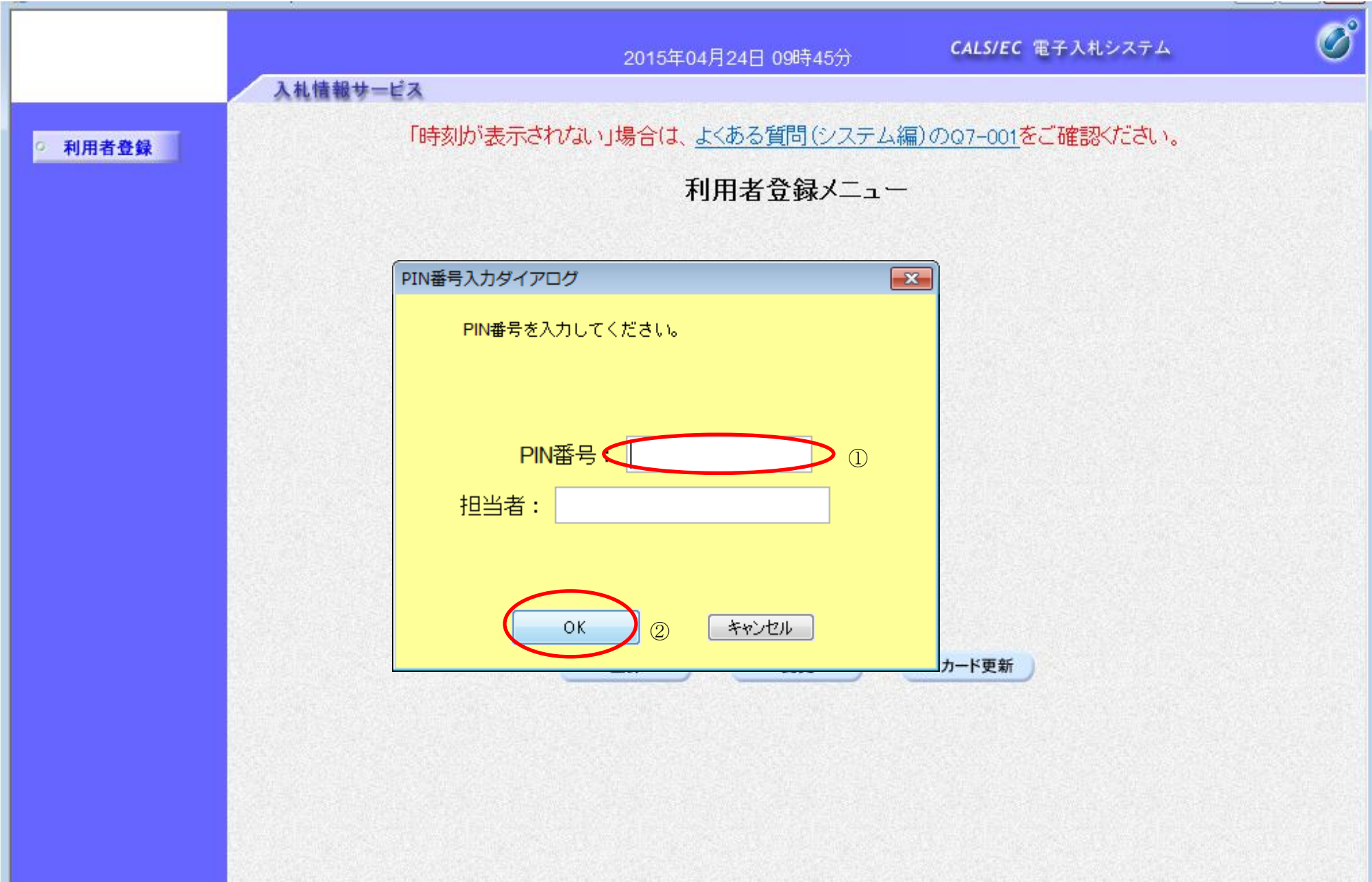

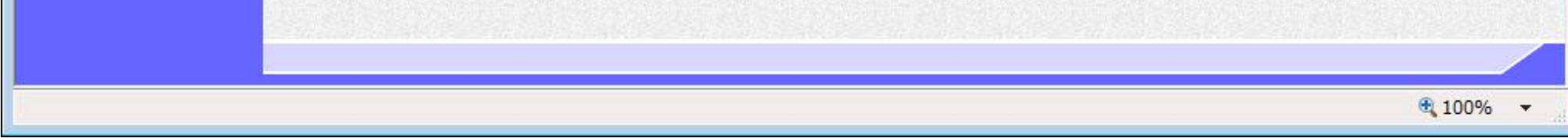

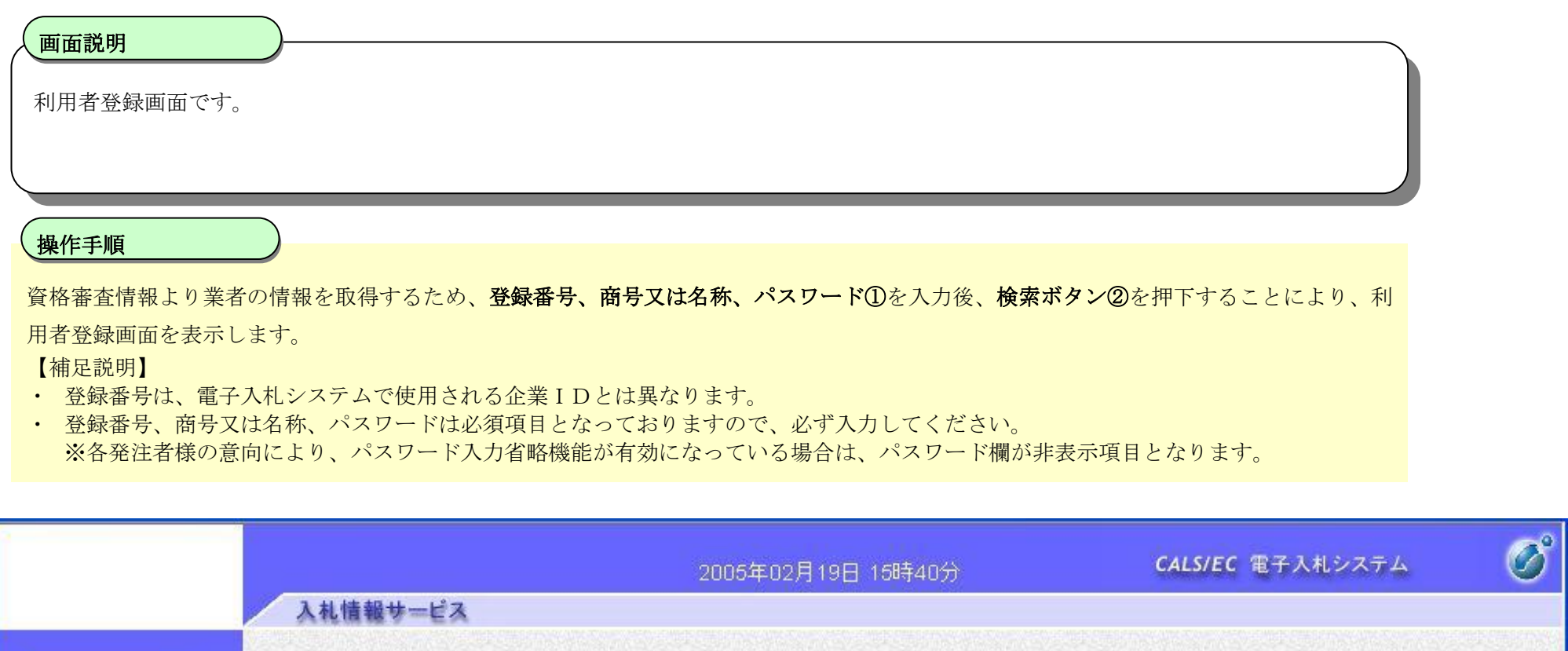

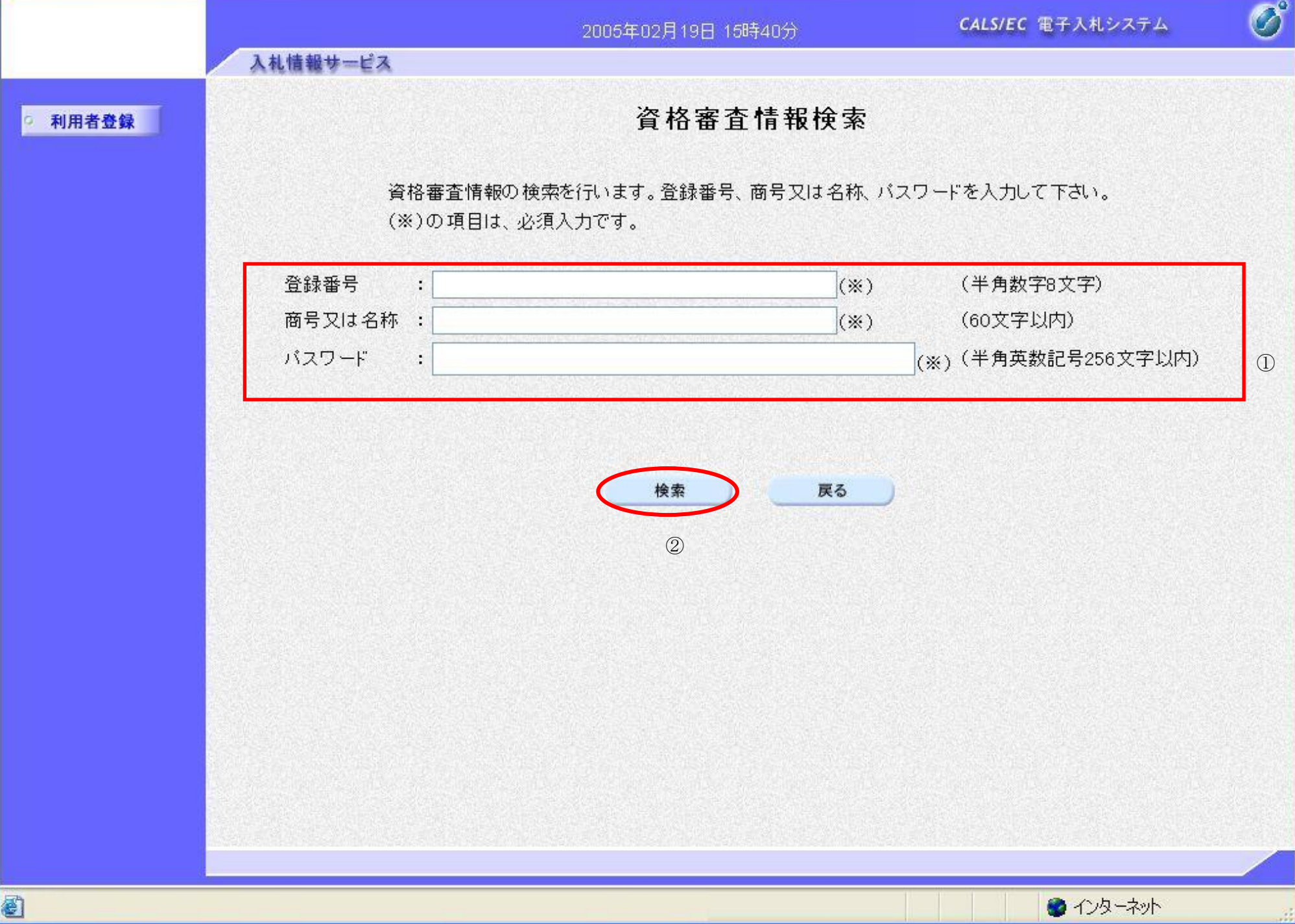

### 利用者情報の新規登録をするには?

#### 利用者情報の新規登録をするには?

利用者登録画面です。

ICカード取得者指名と代表者氏名および受任者氏名が不一致の場合は、仮登録となります。

※以下の画面が表示された場合は、同一企業の IC カードで利用者登録を1度も行われていない状態です。

#### 画面説明

必要な情報を入力後、入力内容確認ボタン①を押下することにより、登録内容確認画面を表示します。 【補足説明】

- ・ 「代表窓口情報」の連絡先メールアドレスは、発注者から指名する際のメール宛先となります。
- ・ IC カード確定後(例 : 参加資格確認申請書提出後 etc)は、「IC カード利用部署情報」の連絡先メールアドレスがメールアドレスとなり ます。
- ・ 各発注者様の意向により、仮登録省略機能が有効になっている場合は、本登録となります。

#### 操作手順

Ĭ

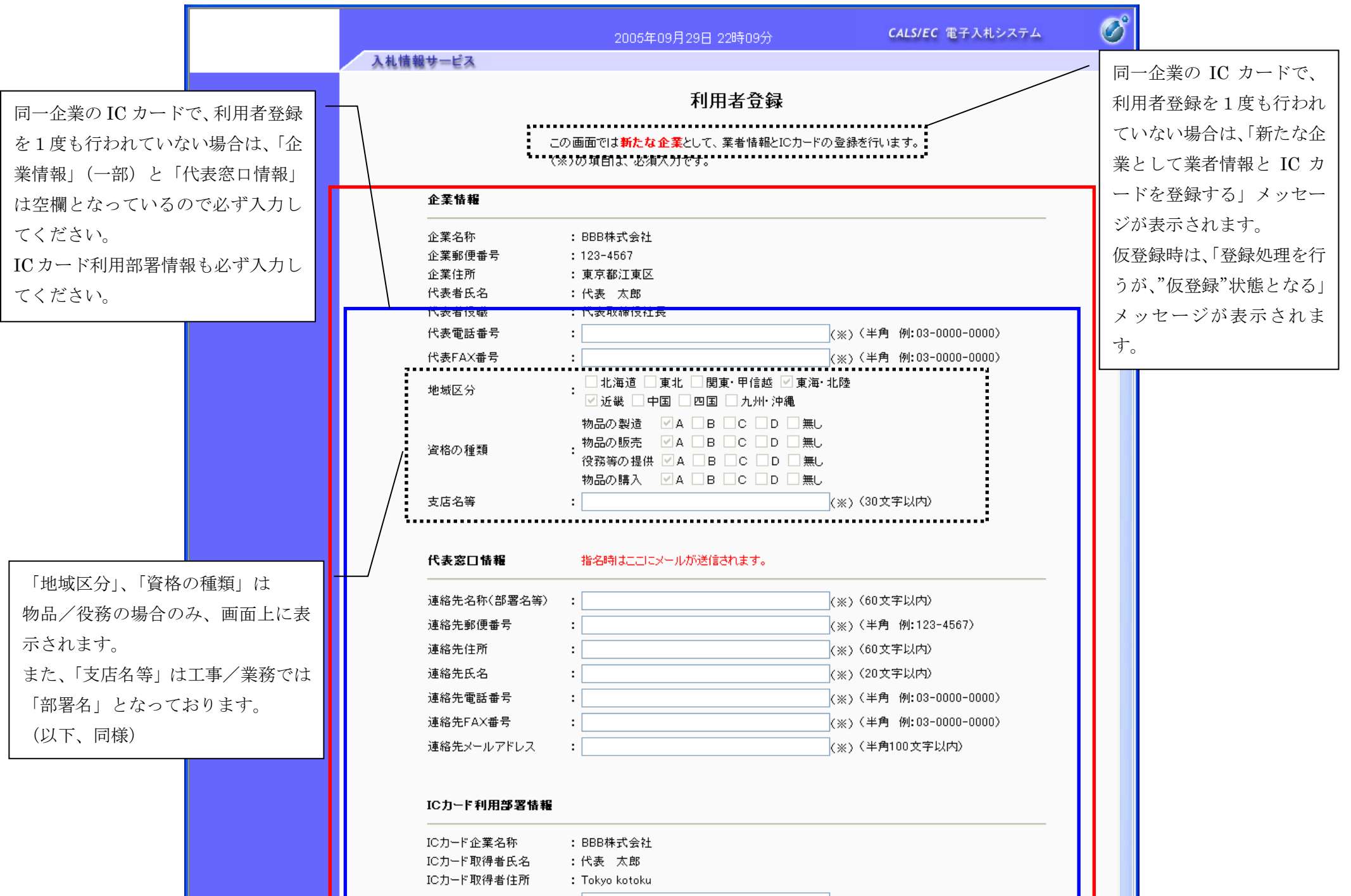

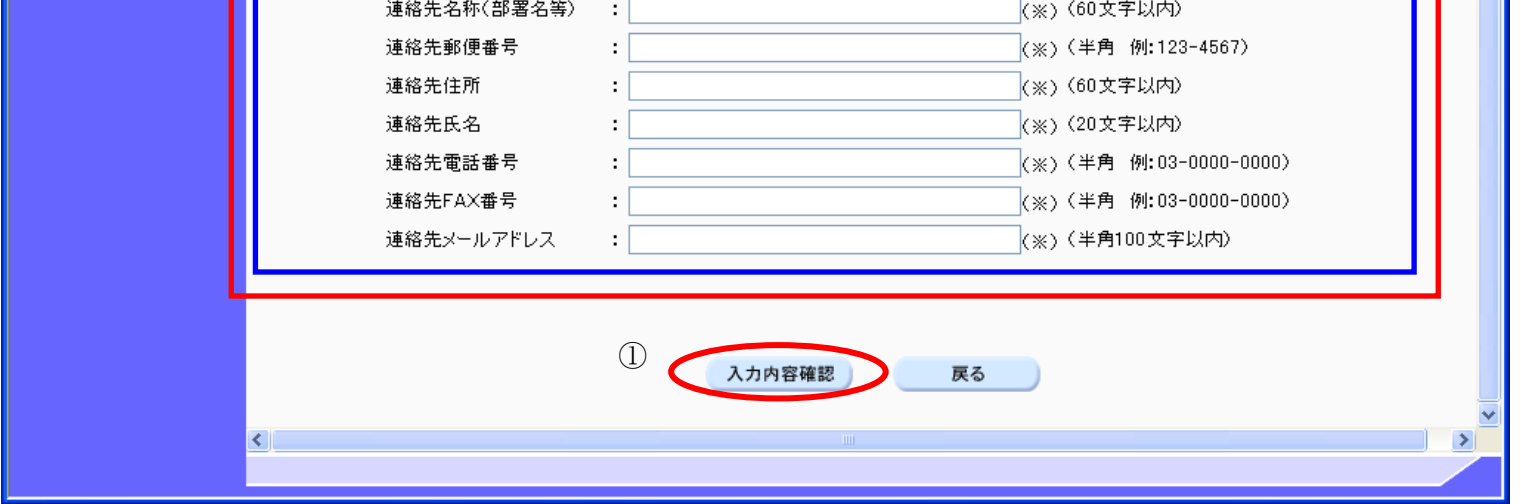

#### 利用者情報の新規登録をするには?

利用者登録画面です。

ICカード取得者指名と代表者氏名および受任者氏名が不一致の場合は、仮登録となります。 ※以下の画面が表示された場合は、同一企業の IC カードで利用者登録を行われている状態です。

#### 画面説明

必要な情報を入力後、入力内容確認ボタン①を押下することにより、登録内容確認画面を表示します。 【補足説明】

・ 各発注者様の意向により、仮登録省略機能が有効になっている場合は、本登録となります。

#### 操作手順

Ĭ

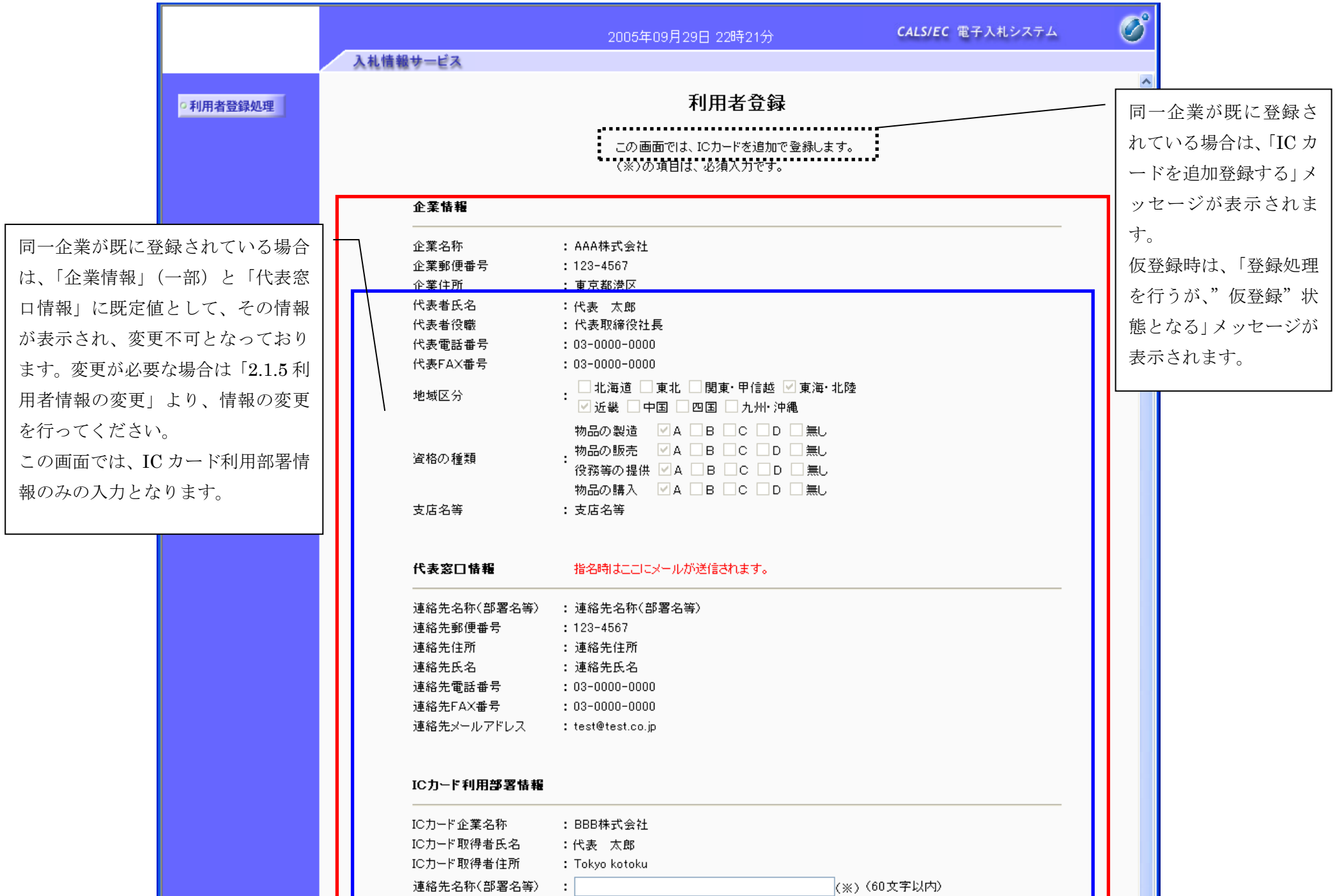

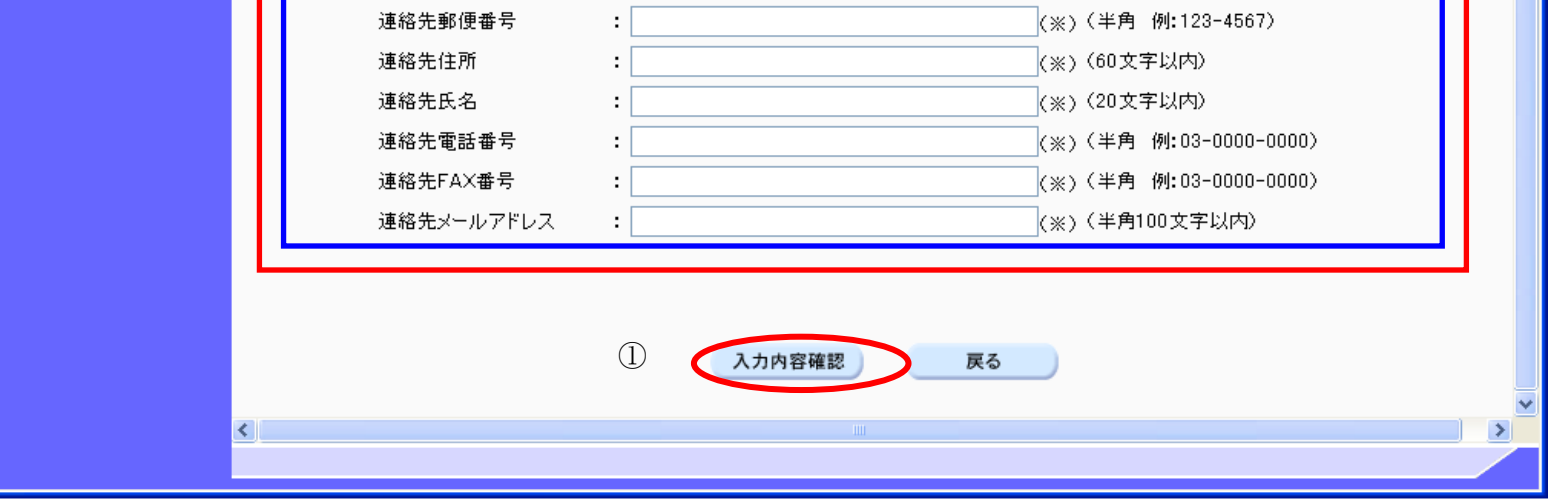

- 
- 電子入札(利用者登録)操作マニュアル
	- ~受注者編~

#### 利用者情報の新規登録をするには?

登録内容確認画面です。

ICカード取得者指名と代表者氏名および受任者氏名が不一致の場合は、仮登録となります。

#### 画面説明

- · 同一企業の IC カードで、利用者登録を1度も行われていない場合は、「新たな企業として登録する」確認ダイアログを表示します。
- ・ 各発注者様の意向により、仮登録省略機能が有効になっている場合は、本登録となります。

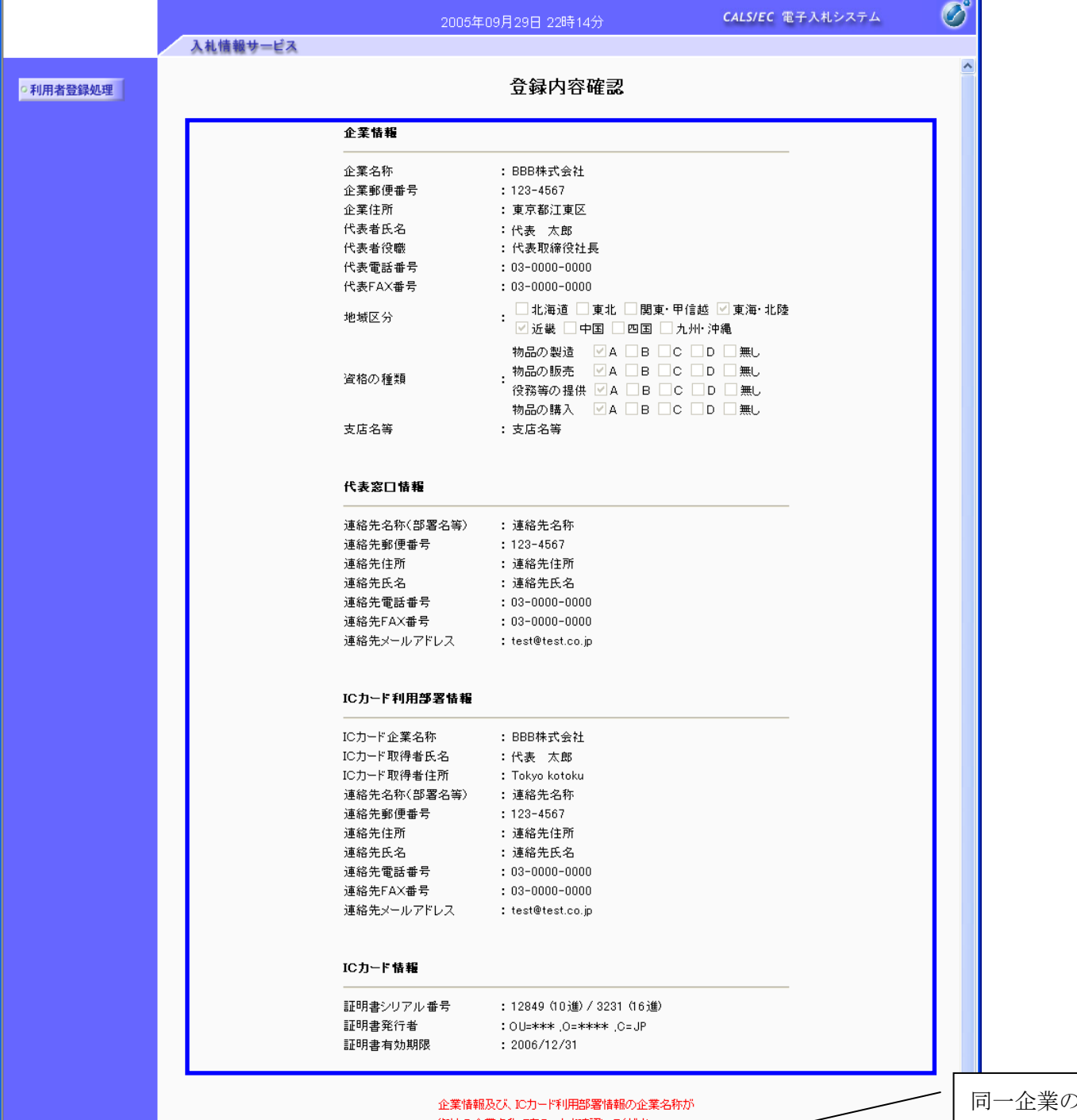

内容を確認後、登録ボタン①を押下することにより、登録完了画面を表示します。

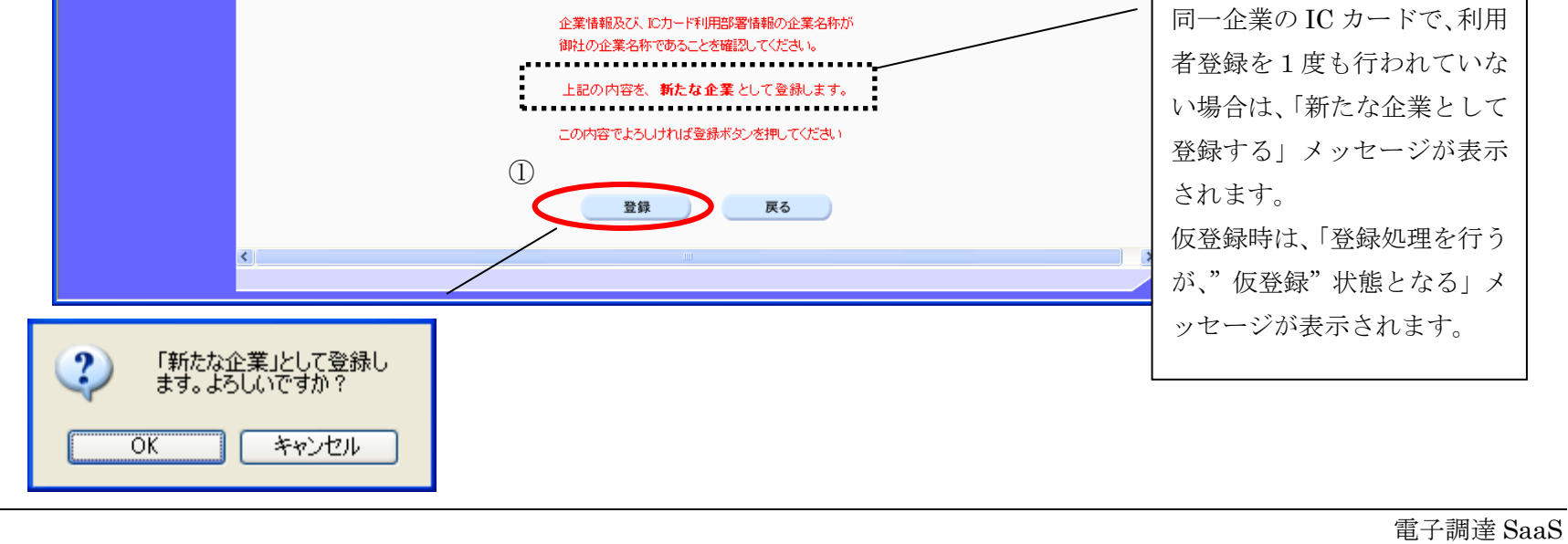

#### 【補足説明】

#### 操作手順

Ĭ

#### 利用者情報の新規登録をするには?

登録完了画面です。

ICカード取得者指名と代表者氏名および受任者氏名が不一致の場合は、仮登録となります。

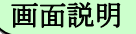

Ĭ 操作手順

印刷ボタン①を押下することにより、企業 ID および登録した企業の情報を印刷します。 印刷終了後、右上の「×」を押下して、一度終了してください。

【補足説明】

- ・ 印刷ボタンを押下することにより、印刷用別ウィンドウが表示されます。 その画面上で右クリックし、印刷ボタン2を押下することにより、印刷が可能となります。
- ・ 各発注者様の意向により、仮登録省略機能が有効になっている場合は、本登録となります。

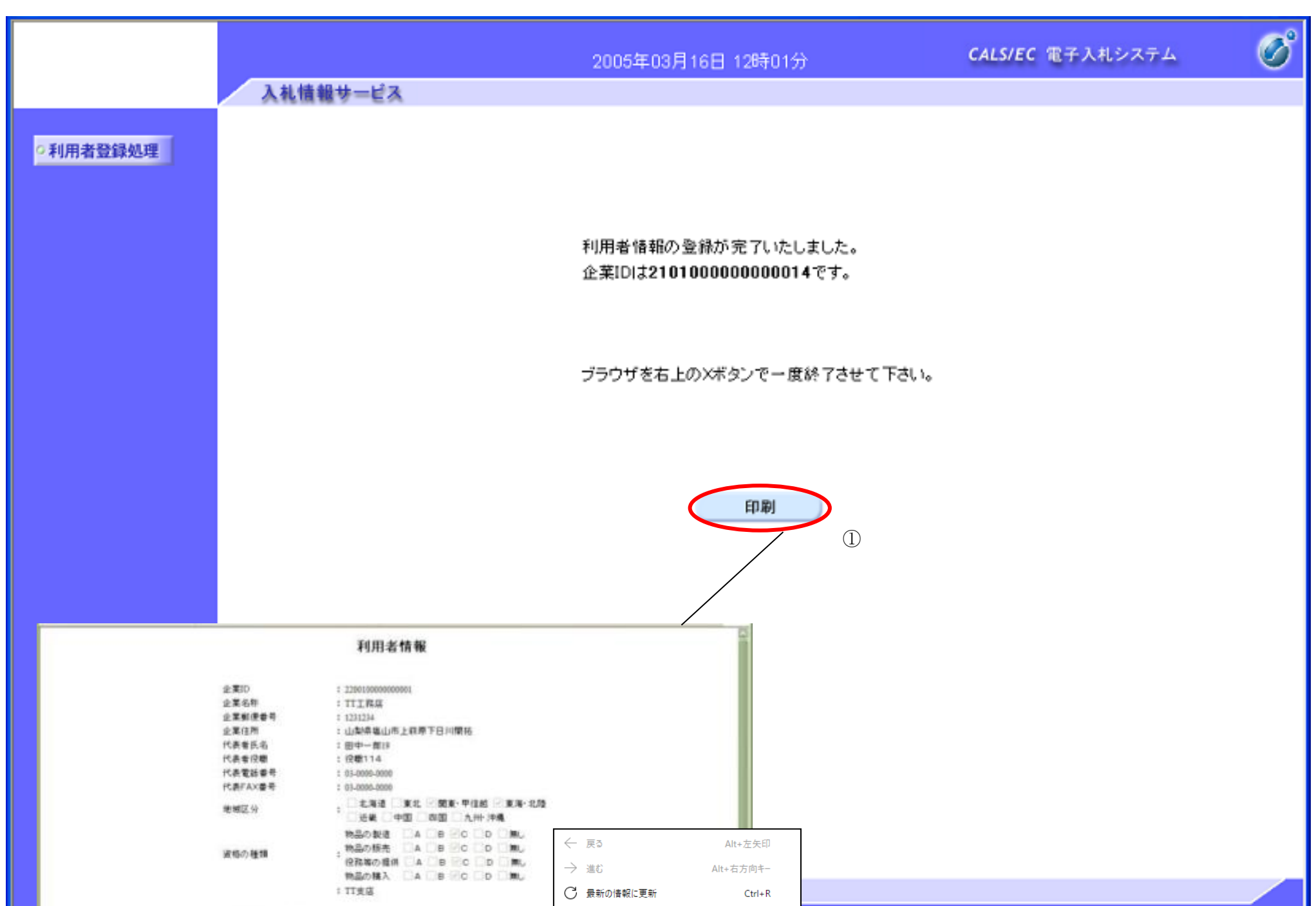

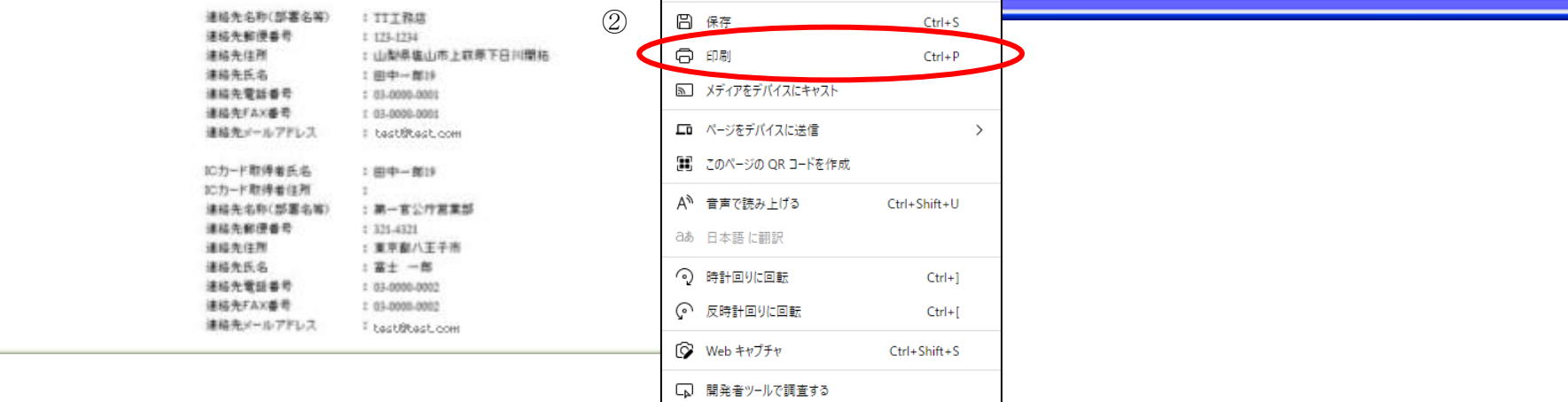

### <span id="page-18-0"></span>**2.1.5.**利用者情報の変更

#### 利用者情報の変更をするには?

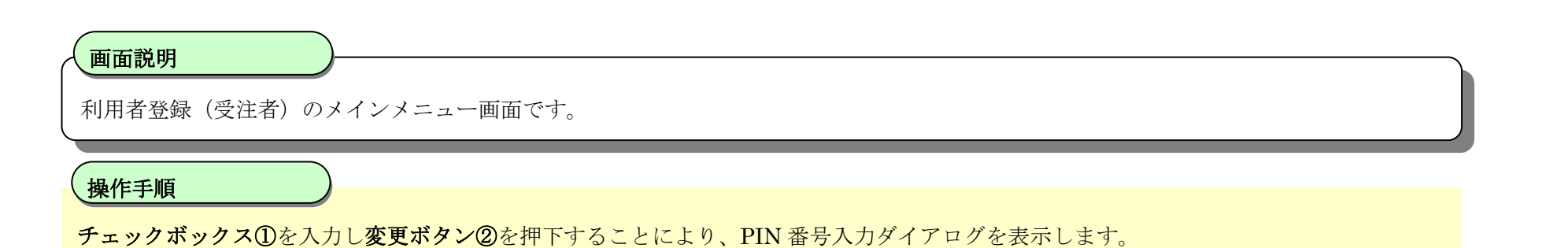

 $\overline{\mathscr{O}}^{\circ}$ CALS/EC 電子入札システム 2017年02月10日 13時30分 入札情報サービス 「時刻が表示されない」場合は、よくある質問(システム編)のQ7-001をご確認ください。 ◎ 利用者登録 利用者登録メニュー 利用者登録を行うには、以下の運用規定に同意する必要があります。 運用規定 運用規定に同意する□ 登録 変更 ICカード更新  $\frac{100\%}{ }$   $\star$ 

ワンポイント

### 

運用規定およびチェックボックスの表示は各発注者様の意向により、有効になっている場合に限り表示される機能となります。 運用規定およびチェックボックスが表示されている場合、運用規定リンクを押下し内容をご確認の上、チェックボックスを入力し変更ボタンを押下してください。 チェックボックスを入力せず変更ボタンを押下した場合、警告メッセージが表示されます。

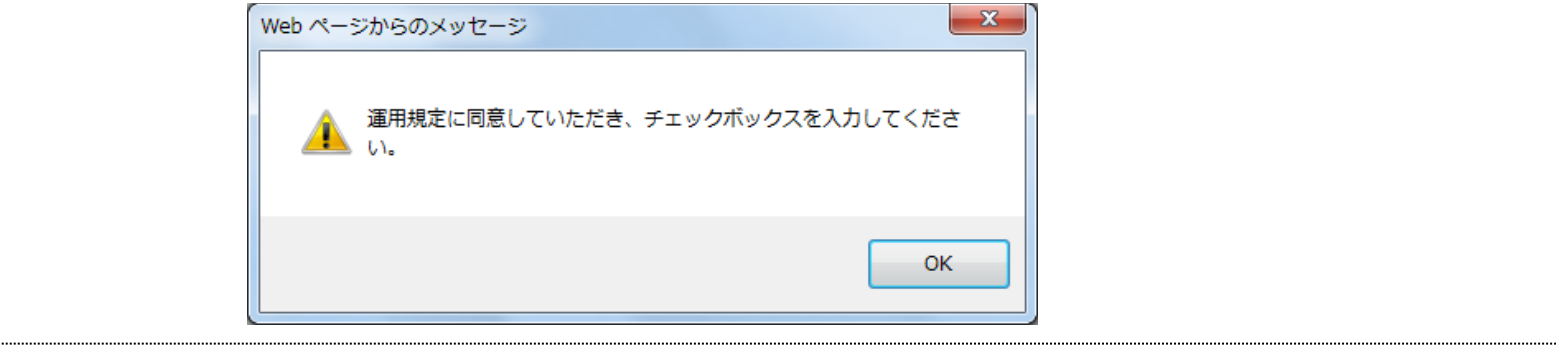

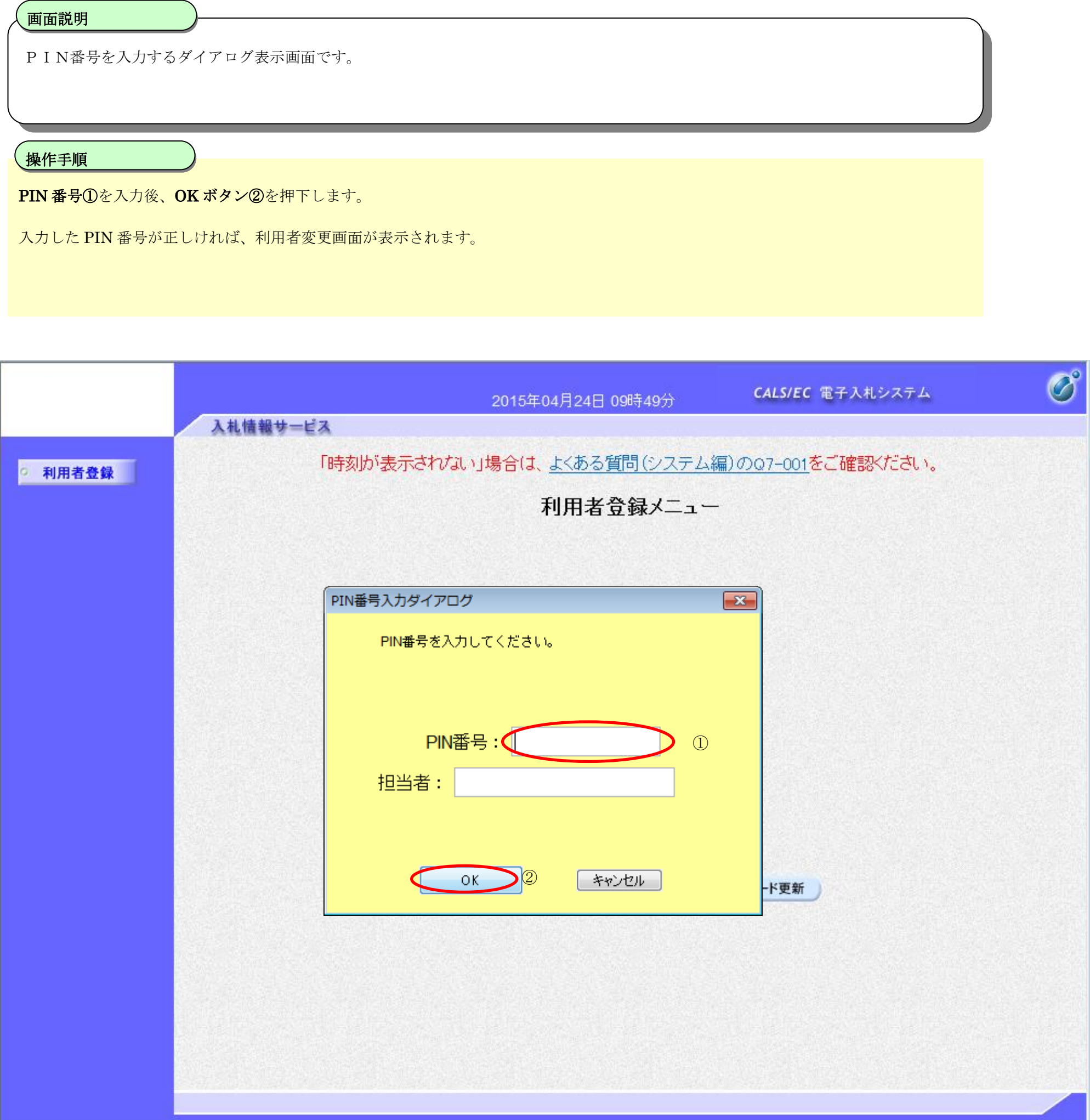

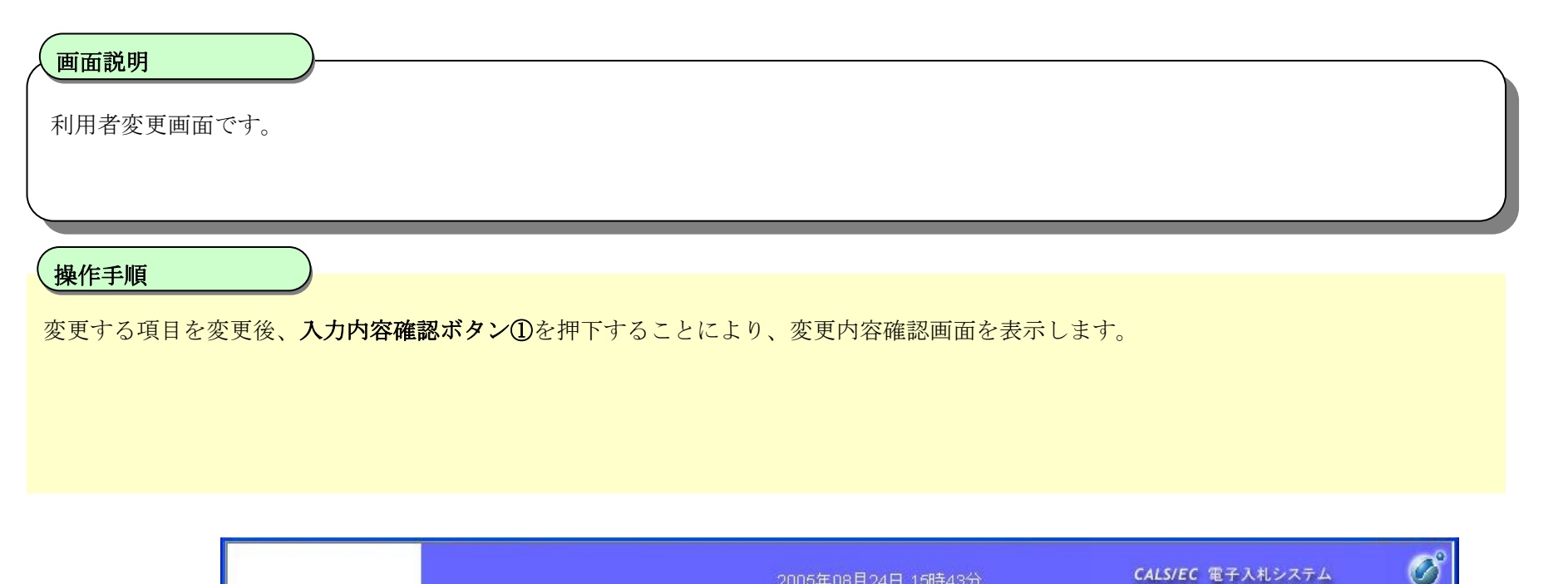

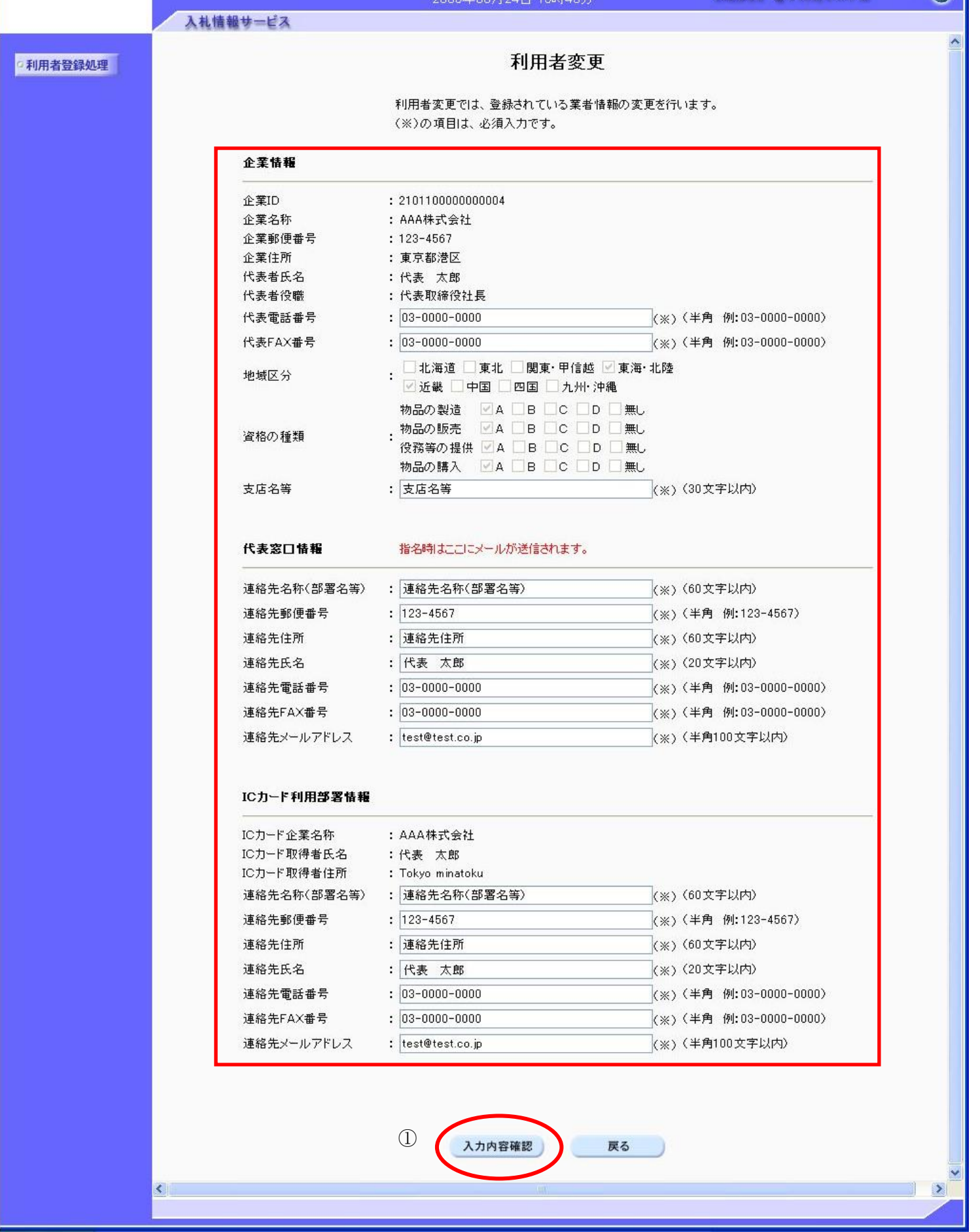

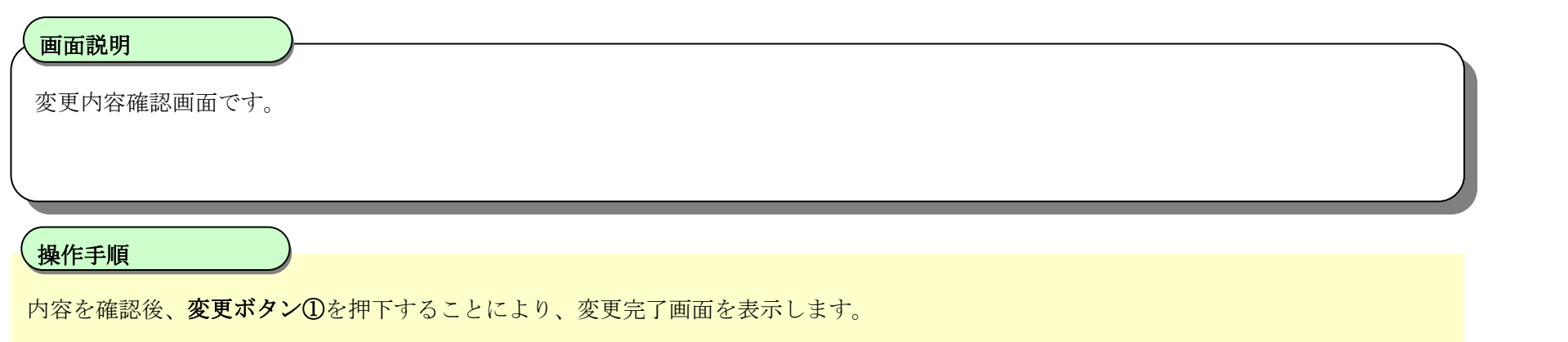

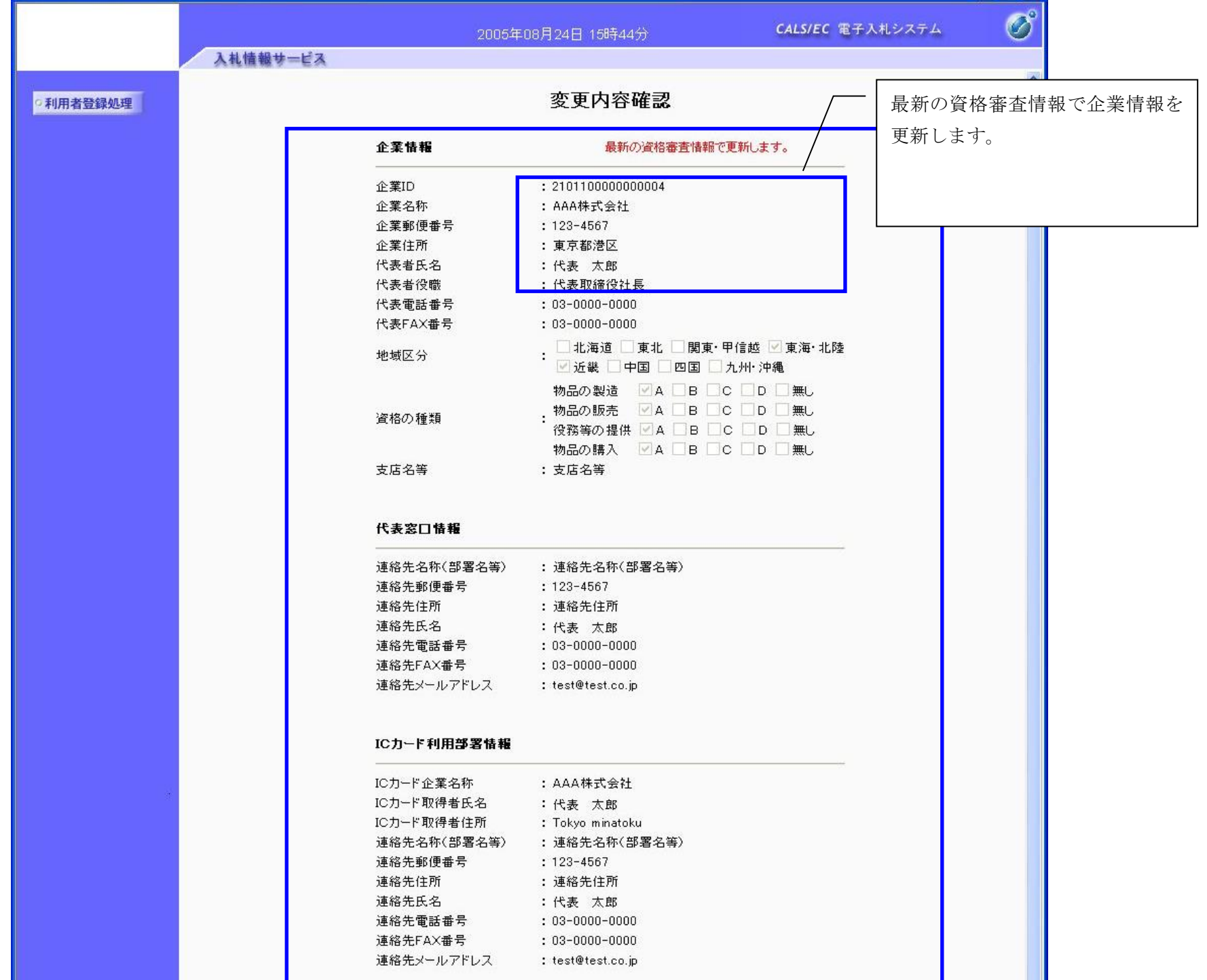

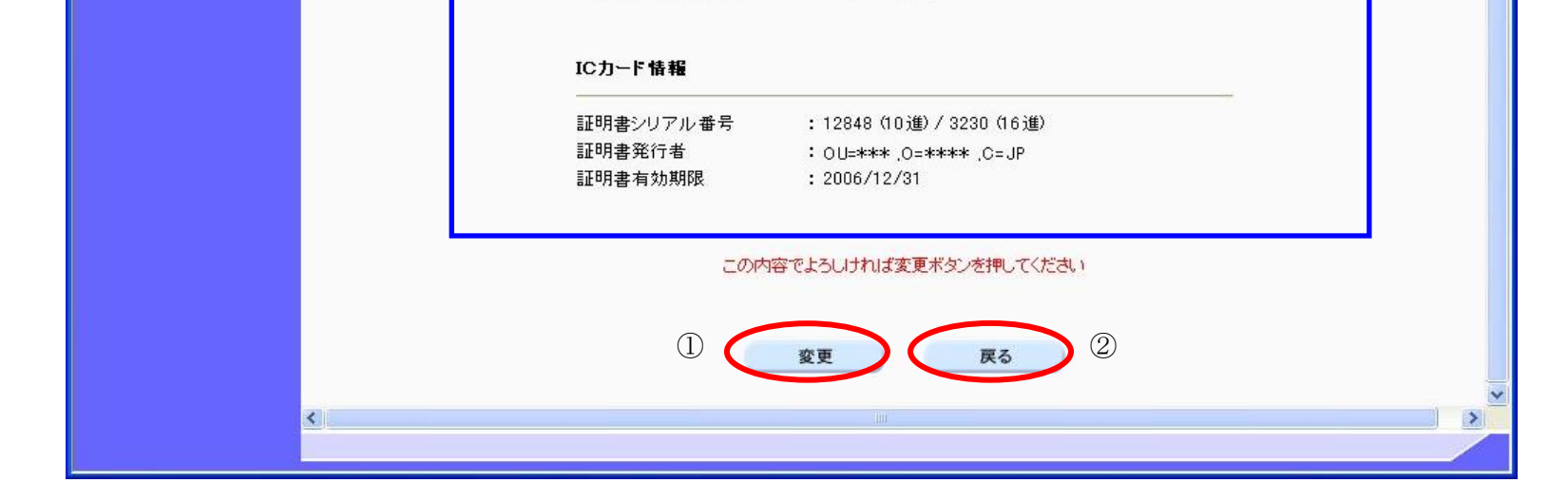

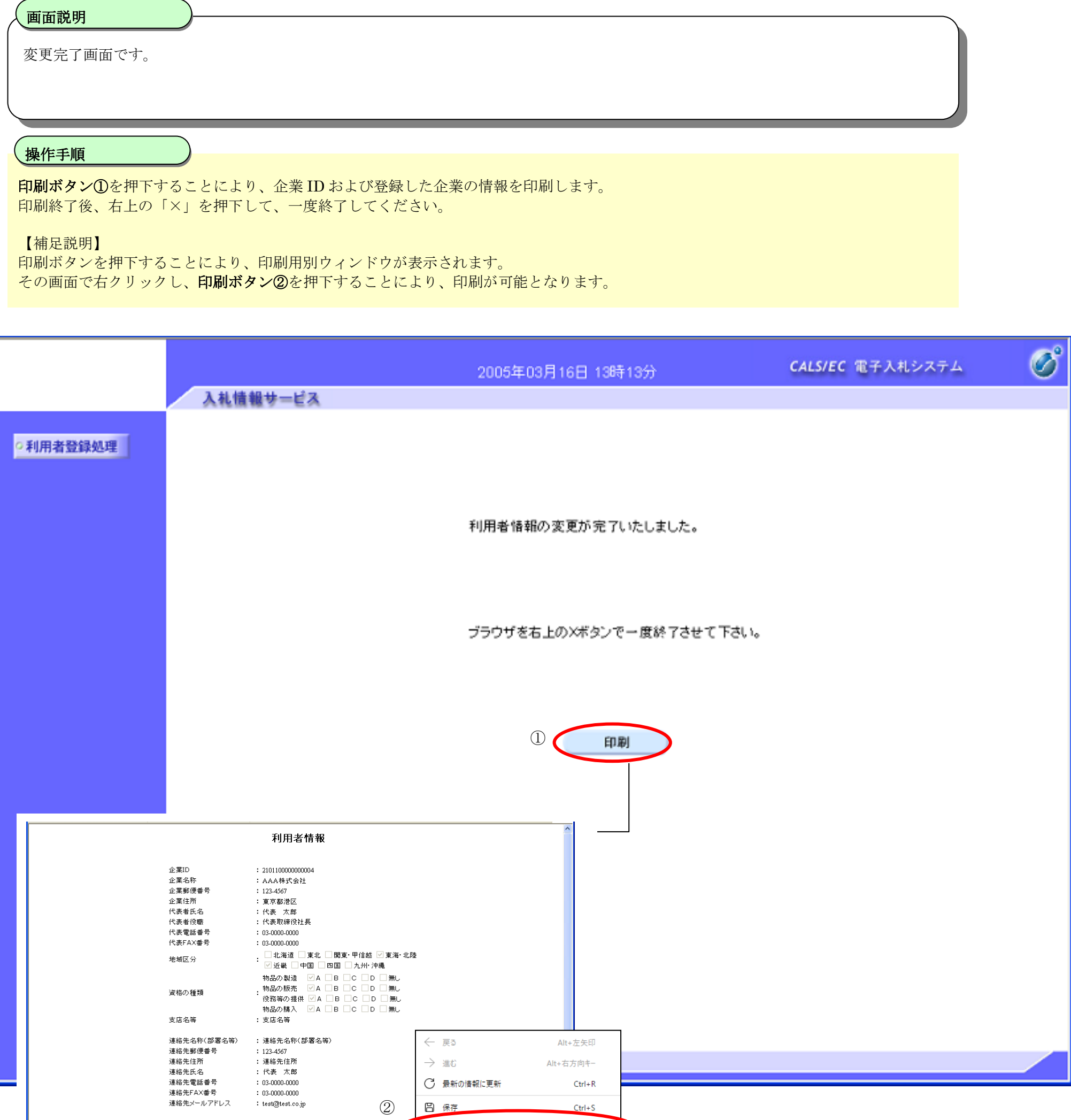

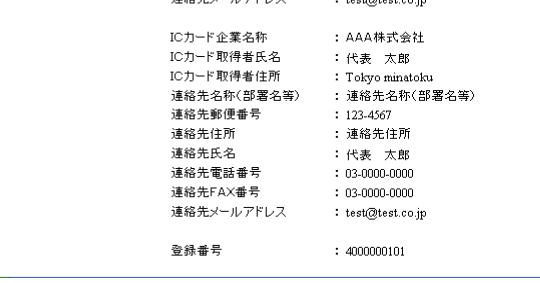

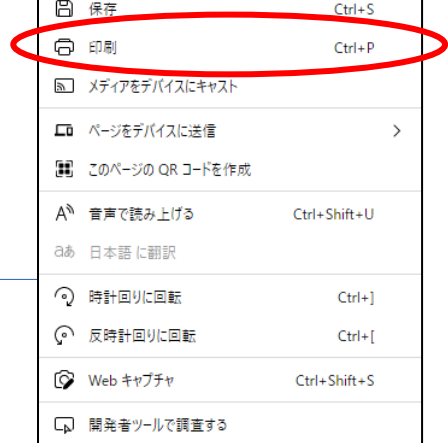

### **2.1.6.**ICカードの更新

#### ICカードの更新をするには?

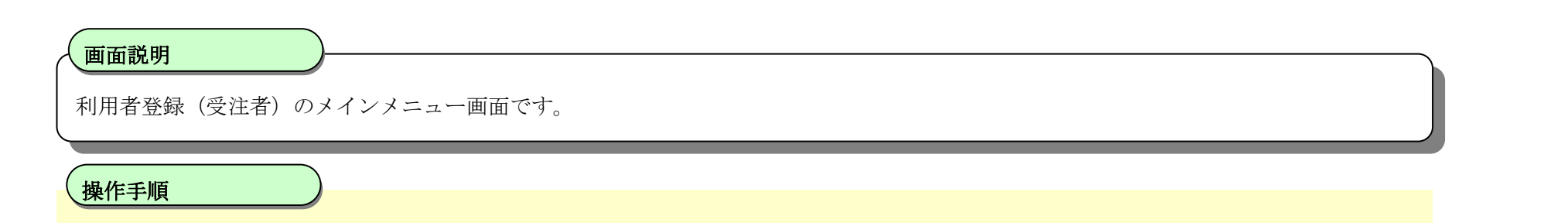

チェックボックス①を入力しICカード更新ボタン②を押下することにより、確認メッセージが表示されます。

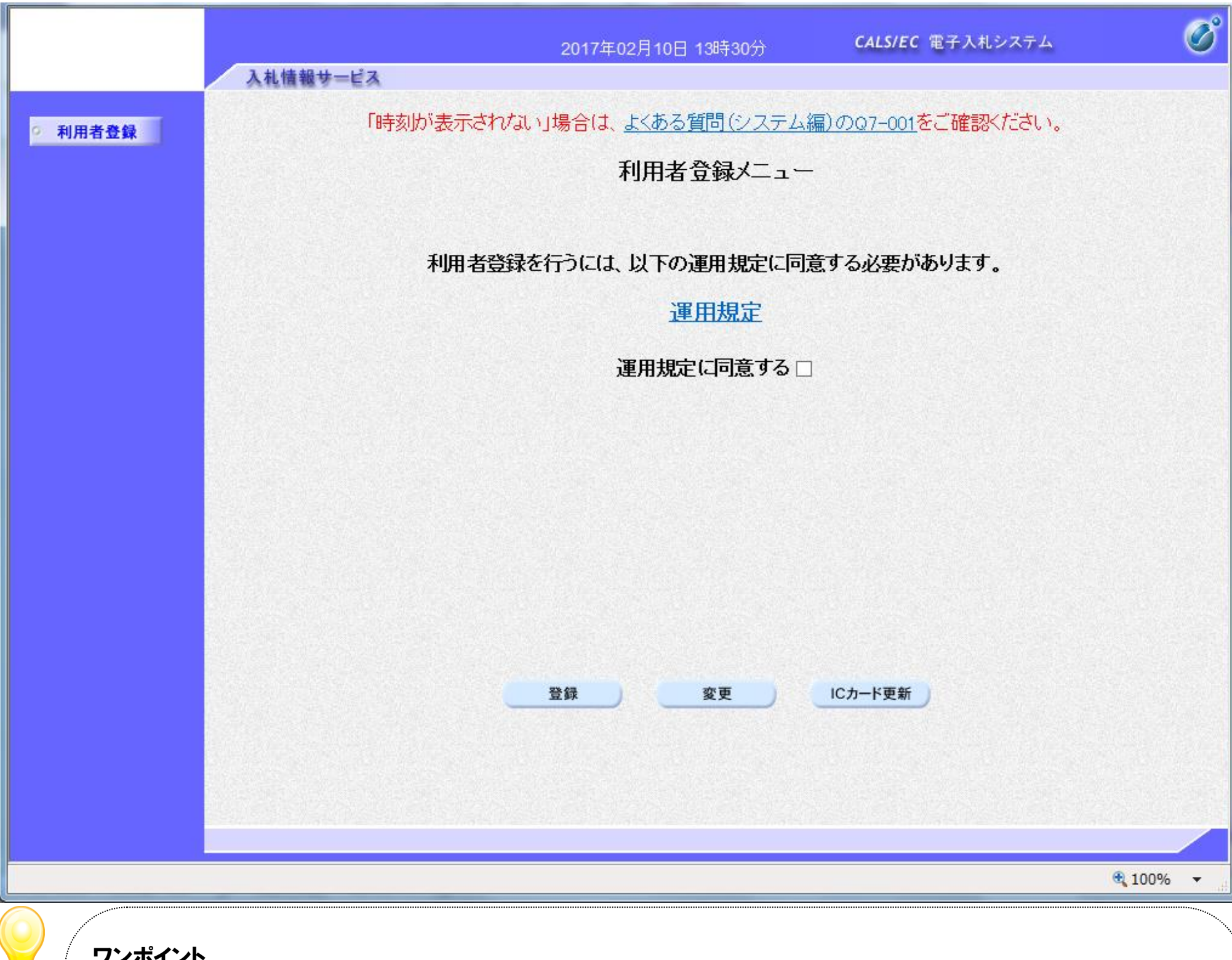

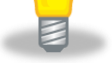

#### ワンポイント

運用規定およびチェックボックスの表示は各発注者様の意向により、有効になっている場合に限り表示される機能となります。 運用規定およびチェックボックスが表示されている場合、運用規定リンクを押下し内容をご確認の上、チェックボックスを入力し IC カード更新ボタンを 押下してください。

チェックボックスを入力せず IC カード更新ボタンを押下した場合、警告メッセージが表示されます。

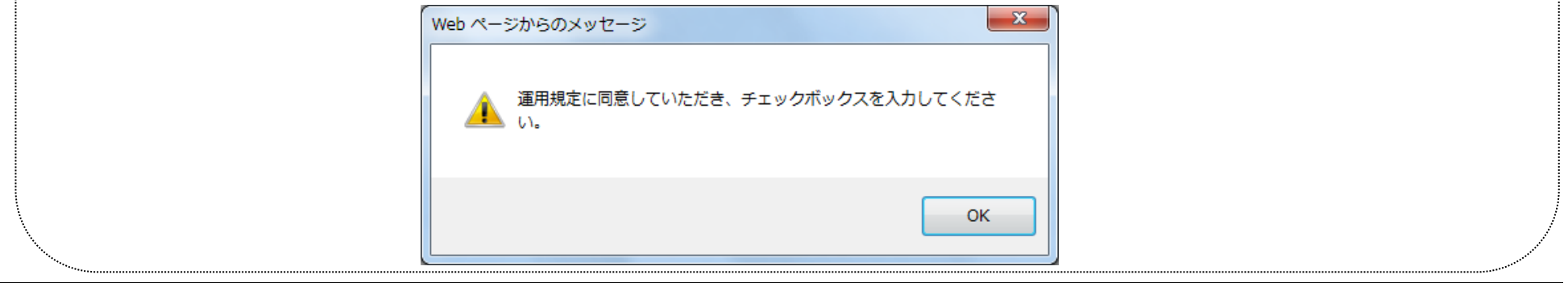

u

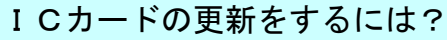

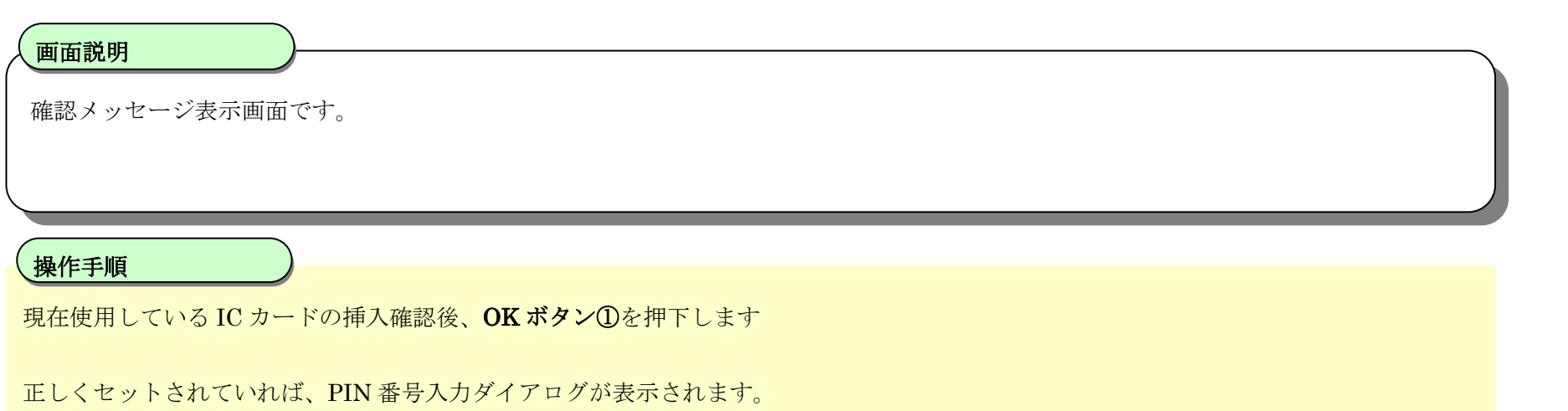

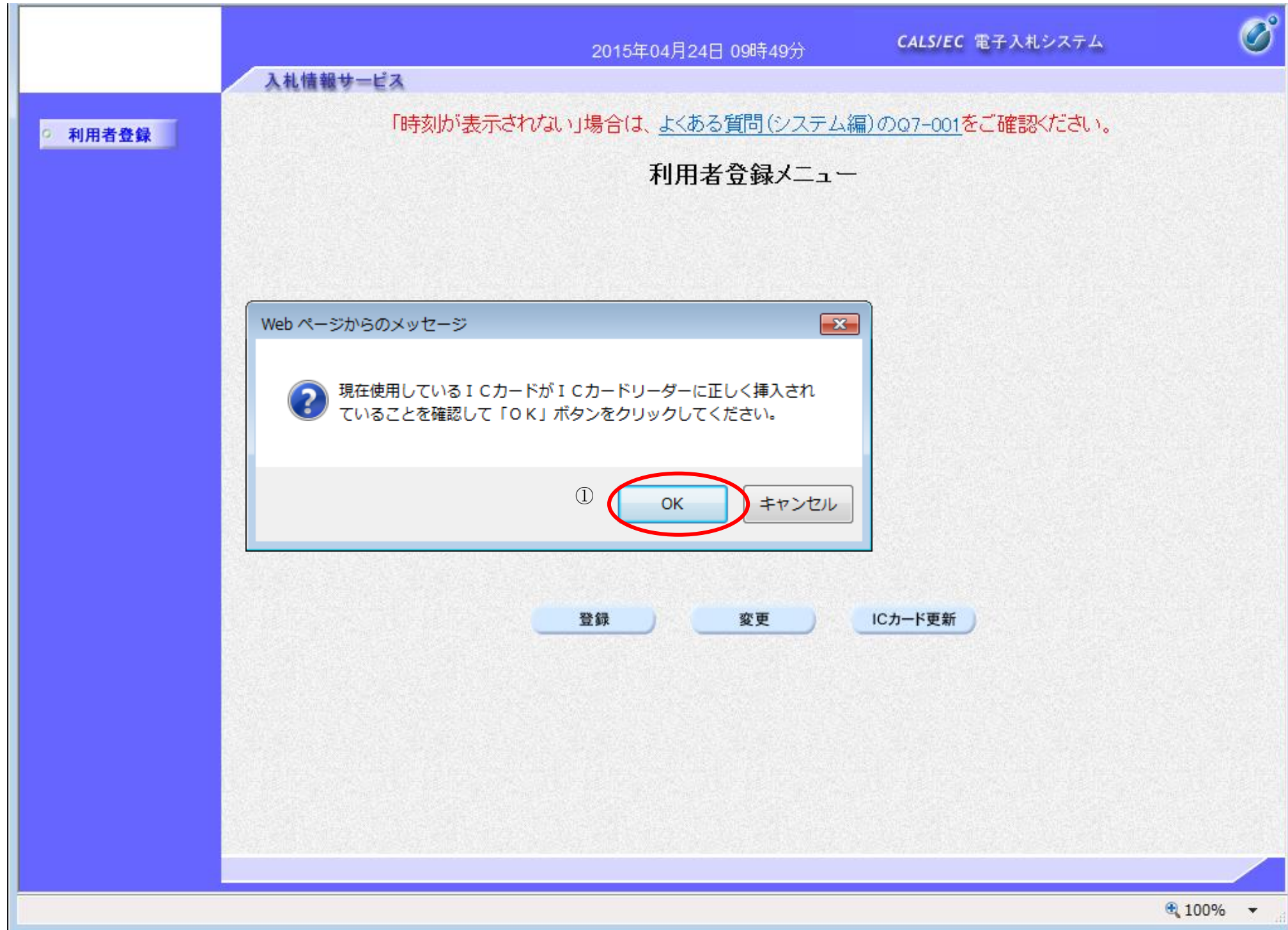

### I Cカードの更新をするには?

電子調達 SaaS 電子入札(利用者登録)操作マニュアル ~受注者編~

 $\frac{100\%}{ }$   $\star$ 

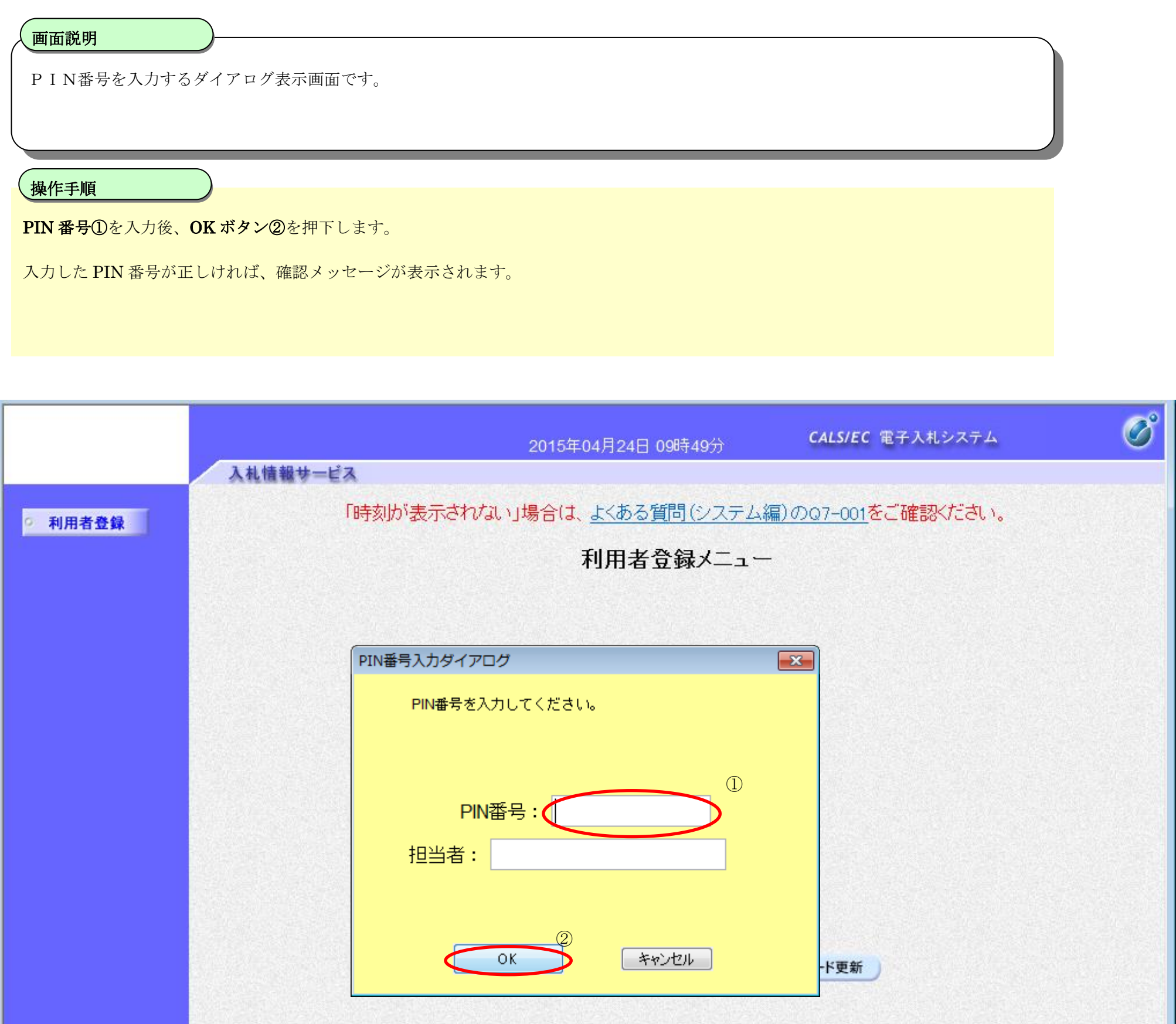

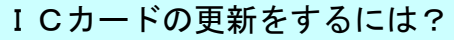

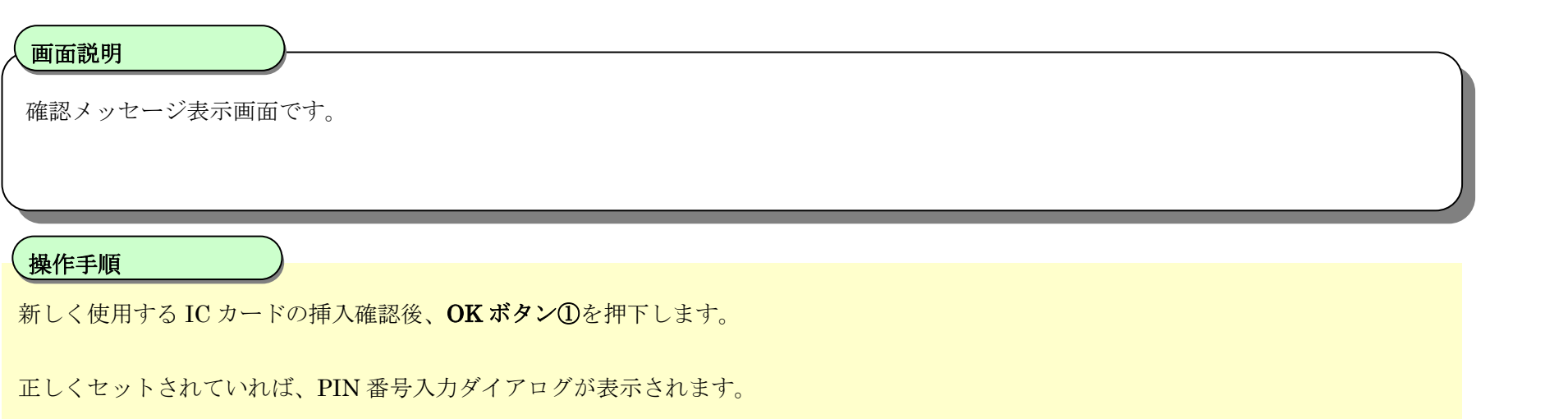

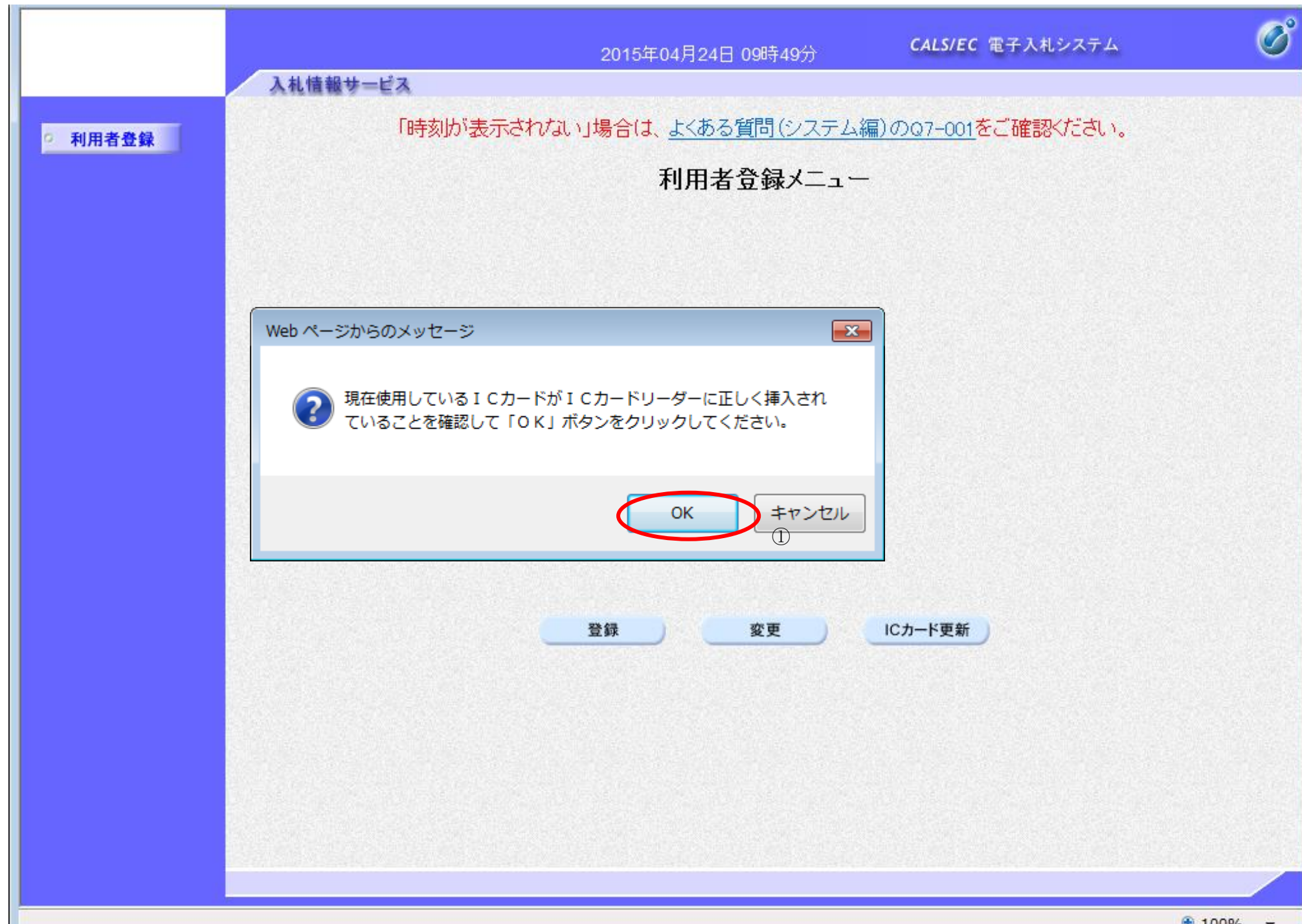

### ICカードの更新をするには?

電子調達 SaaS 電子入札(利用者登録)操作マニュアル ~受注者編~

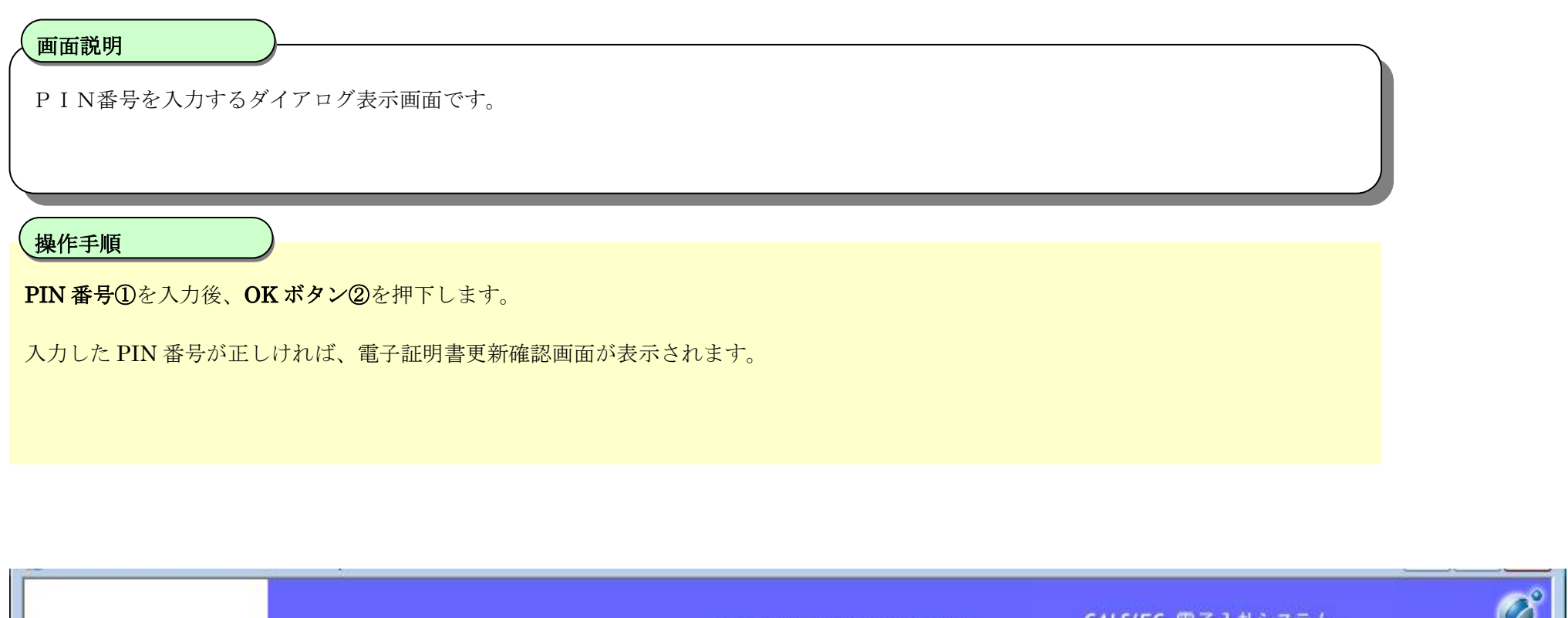

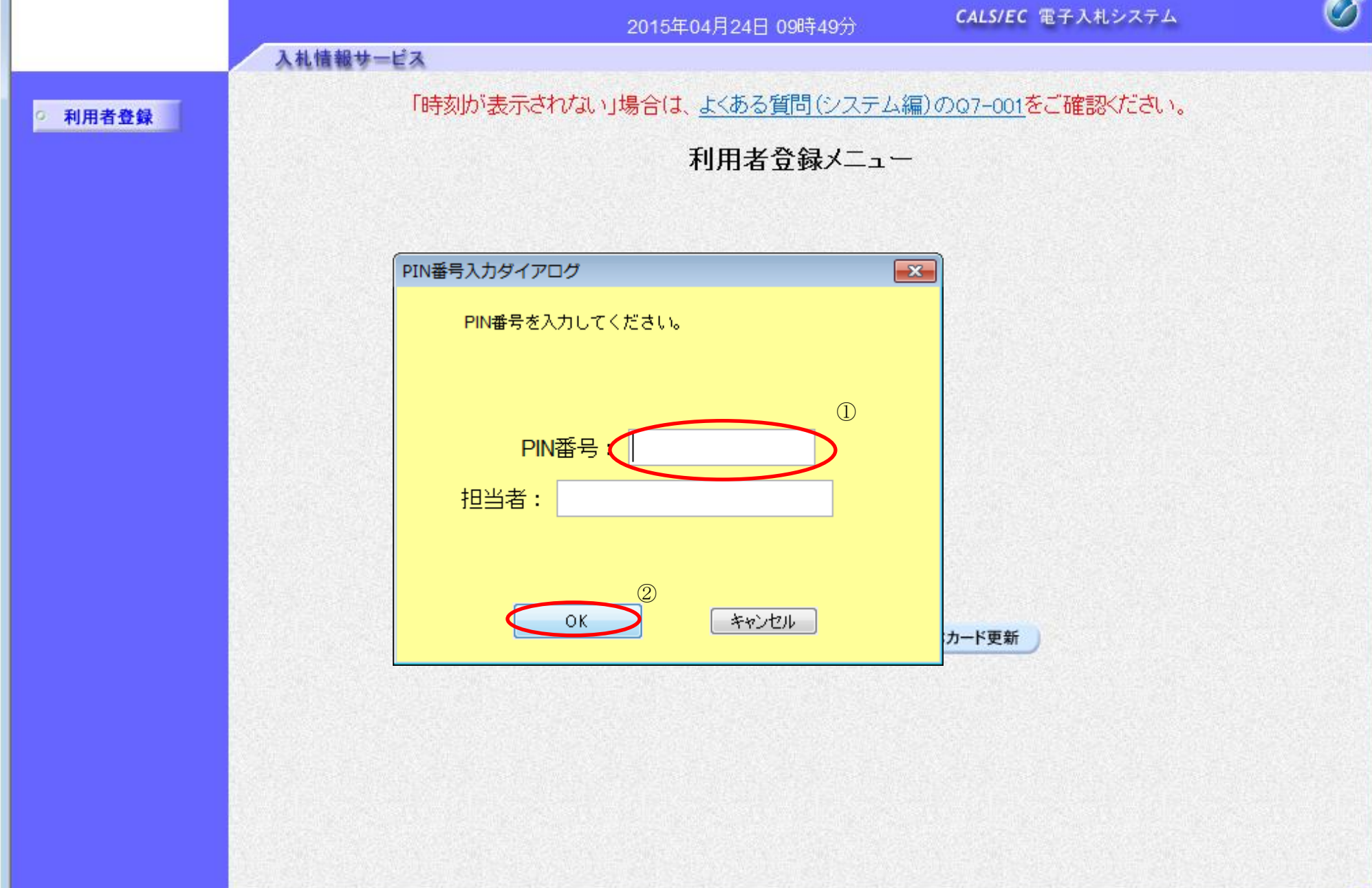

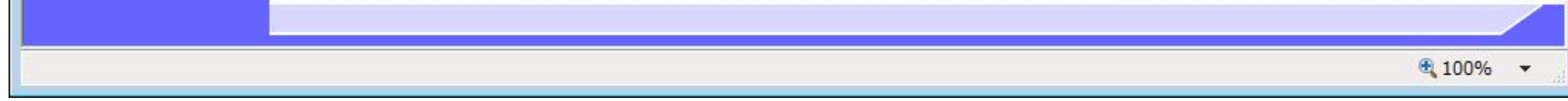

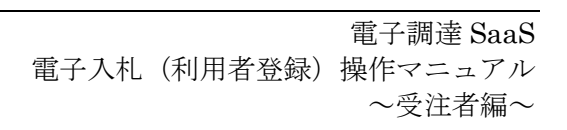

#### ICカードの更新をするには?

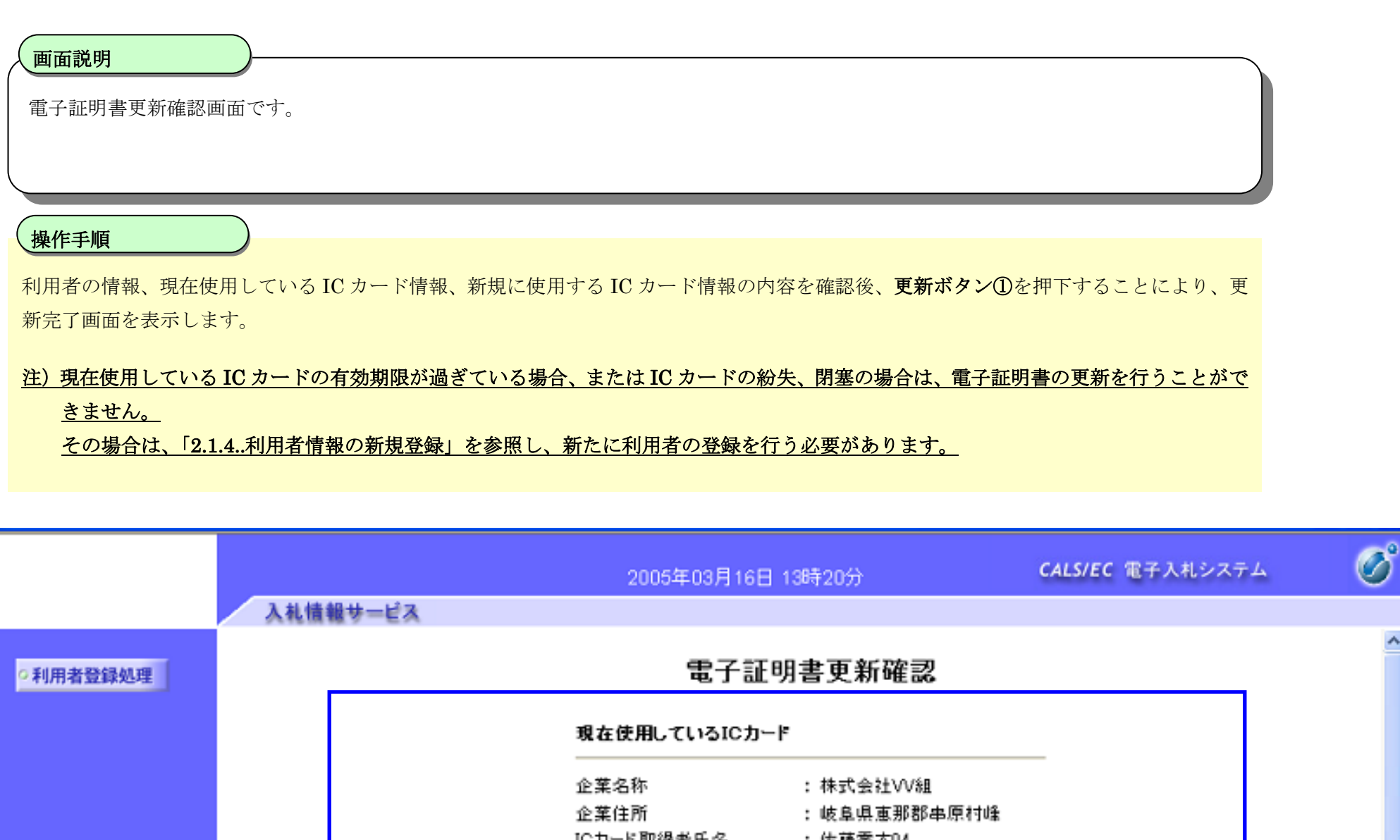

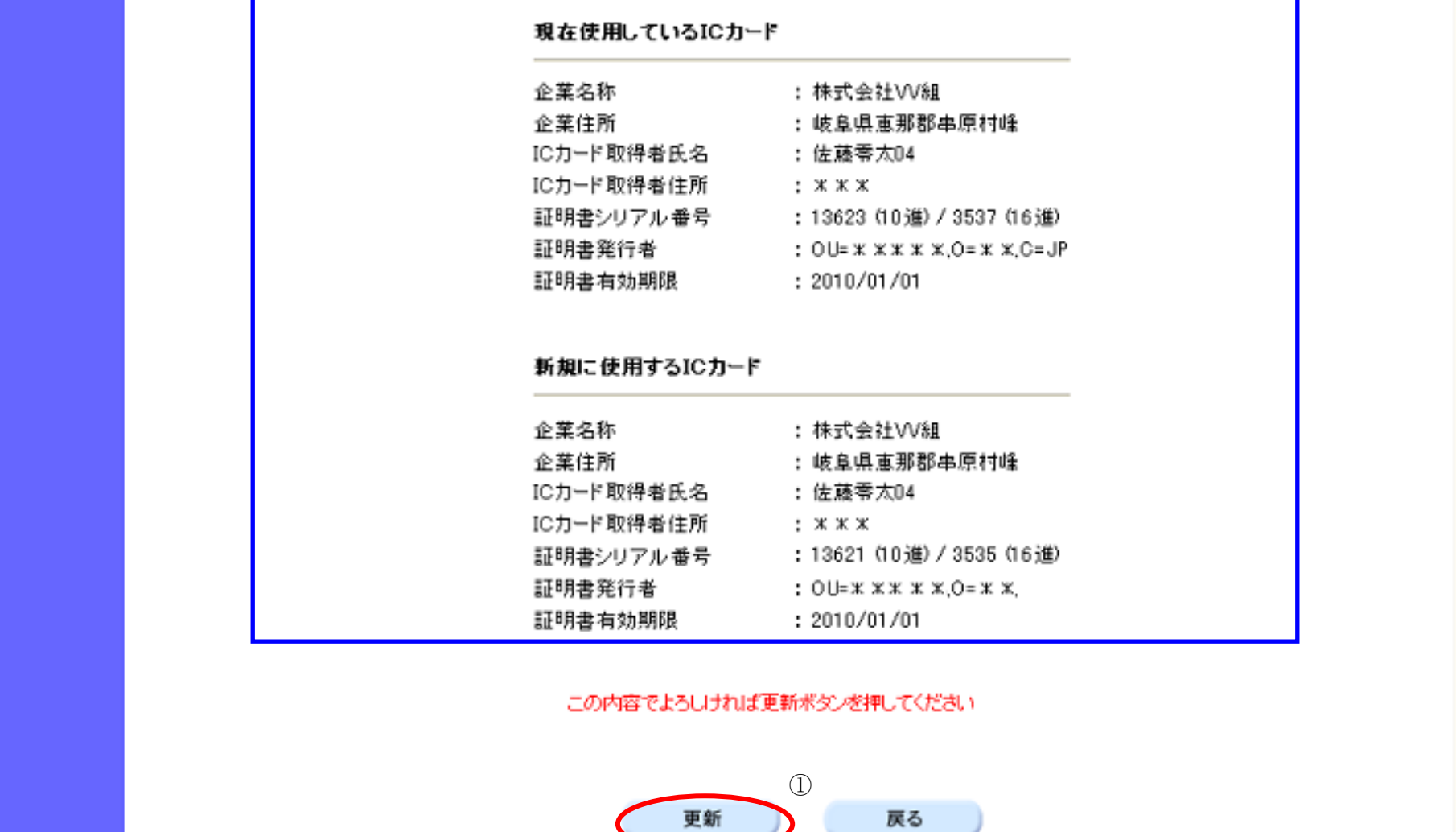

戻る

### I Cカードの更新をするには?

#### 電子調達 SaaS 電子入札(利用者登録)操作マニュアル ~受注者編~

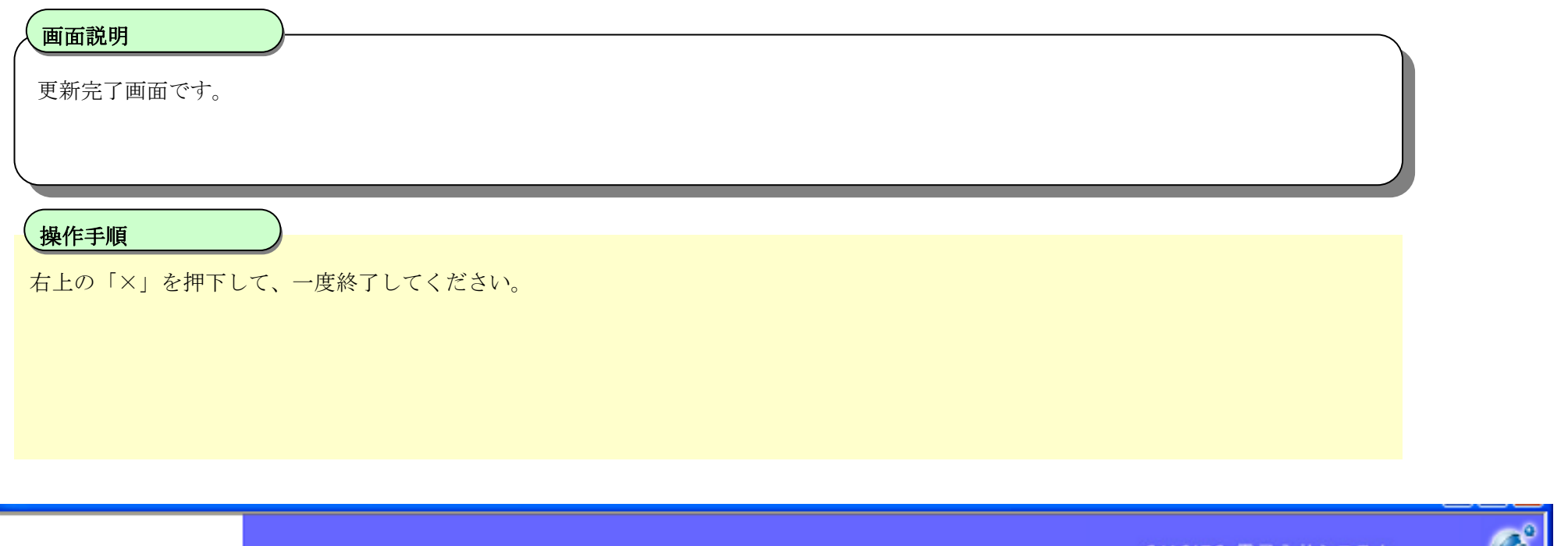

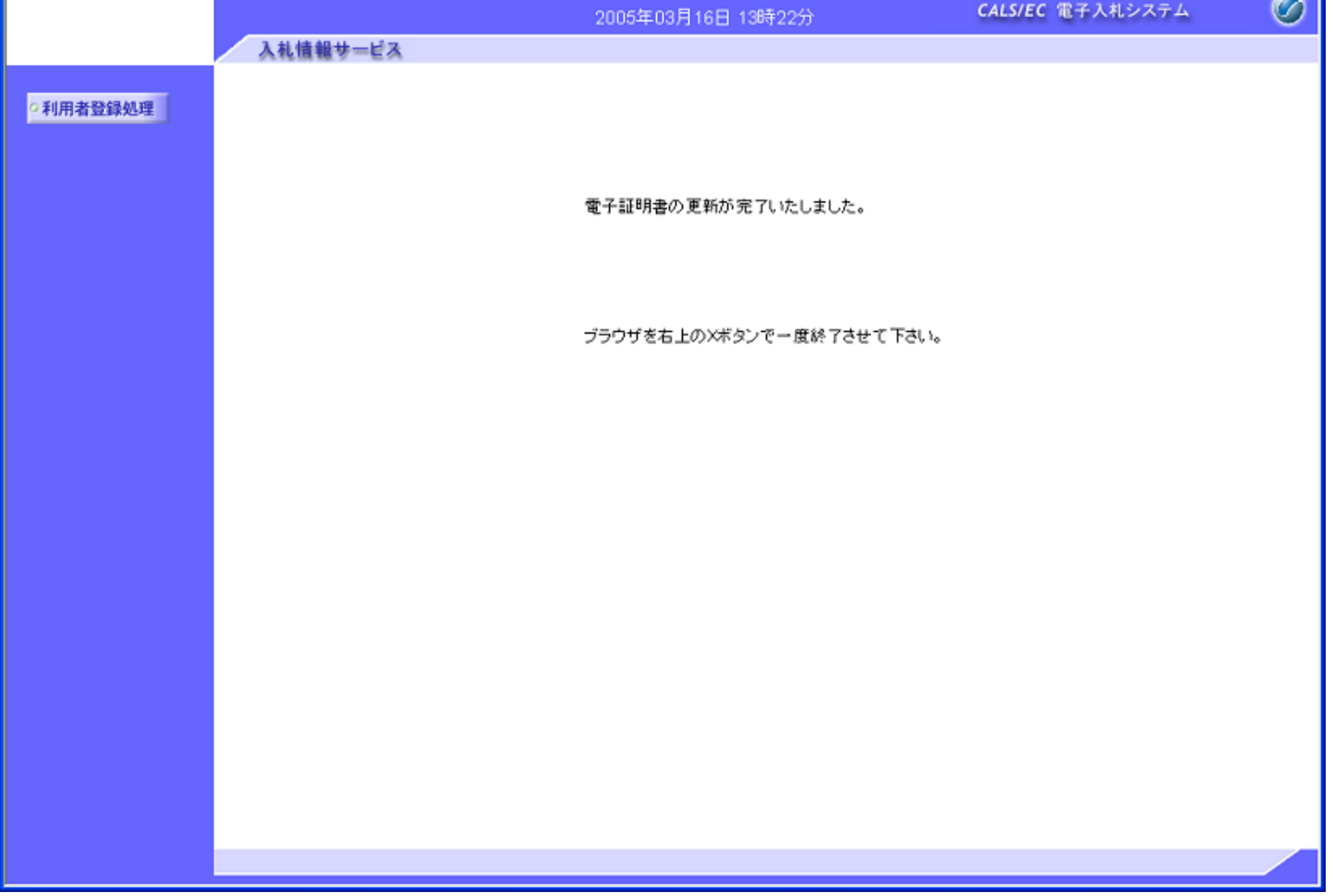